# EPSON STYLUS<sub>M</sub> PHOTO R360 / 390 Series

# Manual de usuario **– para el uso sin ordenador –**

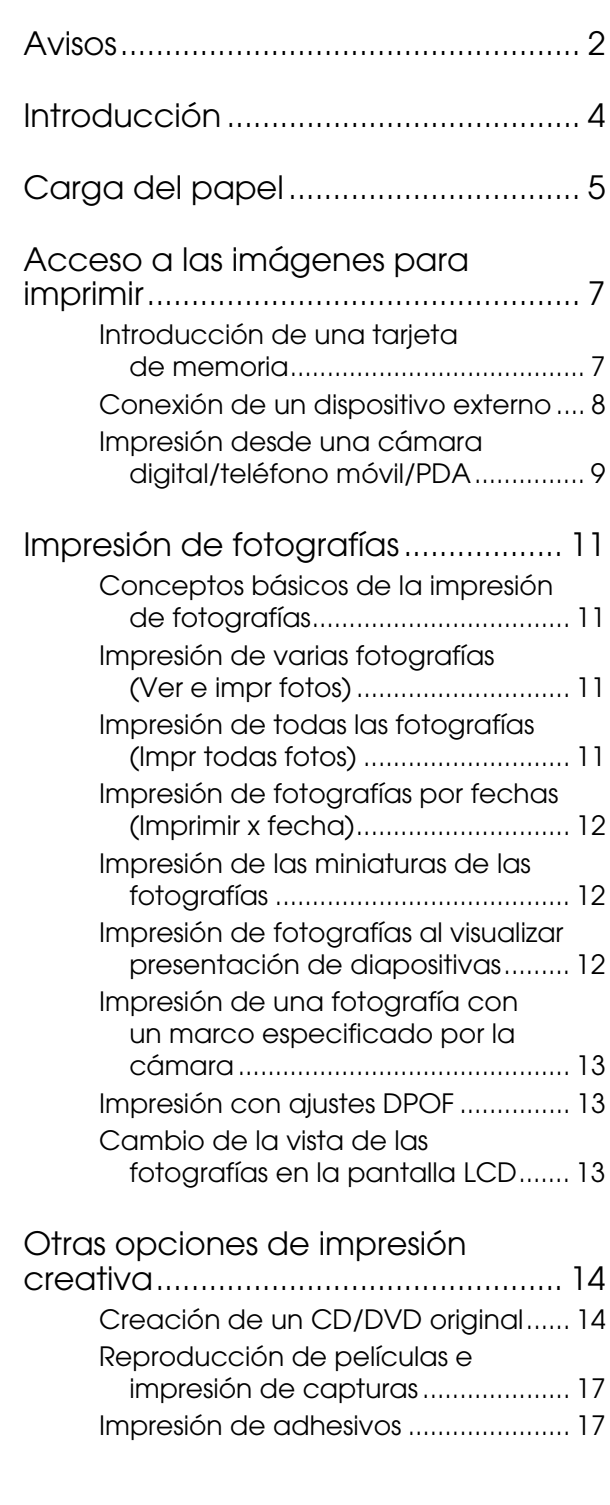

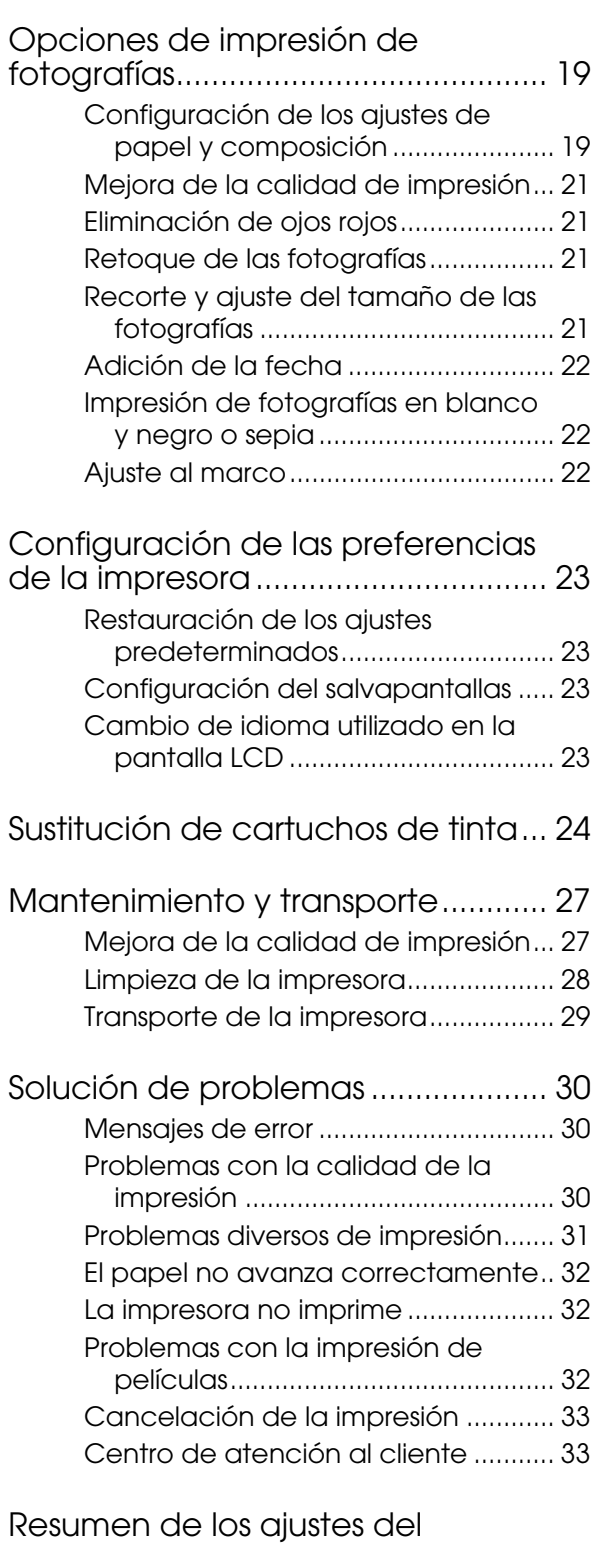

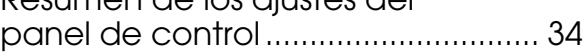

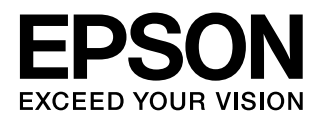

# <span id="page-1-0"></span>**Instrucciones de seguridad**

Lea detenidamente todas las instrucciones de esta sección antes de utilizar la impresora. Además, debe seguir todas las advertencias e instrucciones señaladas en la impresora.

### **Instalación de la impresora**

- No tape ni obstruya los ventiladores ni las aberturas de la impresora.
- Utilice sólo el tipo de corriente indicado en la etiqueta de la impresora.
- Utilice únicamente el cable de alimentación que viene con esta impresora. Si utilizara otro cable, podría producirse un incendio o una descarga eléctrica.
- Confirme que su cable de CA cumple la norma de seguridad local pertinente.
- No use cables deteriorados ni deshilachados.
- Si usa un cable alargador con la impresora, asegúrese de que el amperaje total de los dispositivos conectados al alargador no supere la capacidad total del cable. Asegúrese también de que el amperaje total de los dispositivos enchufados a la toma de pared no supere la capacidad total de ésta.
- No intente reparar la impresora usted mismo.
- Desenchufe la impresora y póngase en contacto con un técnico cualificado ante las siguientes situaciones:

El cable o el enchufe están estropeados; ha entrado líquido en la impresora; la impresora se ha caído o se ha dañado la carcasa; la impresora no funciona con normalidad o muestra un cambio en su rendimiento.

### **Elección de un lugar para la impresora**

- Coloque la impresora sobre una superficie plana y estable que sea mayor que la base de la impresora en todas las direcciones. Si coloca la impresora junto a la pared, deje al menos 10 cm entre la parte posterior de la impresora y la pared. La impresora no funcionará correctamente si está inclinada.
- Cuando almacene o transporte la impresora, no la incline, no la apoye de lado ni la coloque boca abajo. Podría salirse la tinta de los cartuchos.
- Evite los lugares expuestos a cambios súbitos de temperatura y humedad. Mantenga la impresora alejada de la luz solar directa, de una luz fuerte y de fuentes de calor.
- Deje espacio suficiente alrededor de la impresora para una ventilación correcta.
- Coloque la impresora cerca de una toma de pared desde donde pueda desenchufarla con facilidad.

### **Utilización de la impresora**

Procure que no se vierta líquido dentro de la impresora.

### **Uso de tarjetas de memoria**

- No extraiga la tarjeta de memoria ni apague la impresora mientras el ordenador y la tarjeta de memoria estén comunicados (la luz de la tarjeta de memoria estaría parpadeando).
- Las formas de utilización de las tarjetas de memoria varían según el tipo de tarjeta. Encontrará más información en la documentación suministrada junto con su tarjeta de memoria.
- Utilice únicamente tarjetas de memoria compatibles con la impresora. Consulte ["Tarjetas](#page-6-2)  [compatibles" en la página 7](#page-6-2).

### **Uso de la pantalla LCD**

- La pantalla LCD puede mostrar algunos puntitos claros u oscuros. Esto es normal y no significa que esté estropeada.
- Utilice únicamente un paño seco y suave para limpiar la pantalla. No utilice productos de limpieza líquidos ni químicos.
- Si la pantalla LCD del panel de control de su impresora presenta desperfectos, consulte a su distribuidor. Si se mancha las manos de solución de cristal líquido, láveselas a conciencia con agua y jabón. Si le entra solución de cristal líquido en los ojos, láveselos inmediatamente con agua. Si, aun después de lavarse a conciencia, sigue notando molestias o problemas de vista, acuda a un médico de inmediato.

### **Utilización del adaptador opcional Bluetooth Photo Print**

Consulte la documentación del adaptador Bluetooth Photo Print para ver las instrucciones de seguridad.

### **Manipulación de los cartuchos de tinta**

- Guarde los cartuchos de tinta fuera del alcance de los niños. No permita que los niños los ingieran ni los manipulen.
- No agite los cartuchos, pues podría salirse la tinta.
- Maneje los cartuchos de tinta ya usados con cuidado, pues puede quedar algo de tinta alrededor del orificio de suministro. Si se mancha la piel de tinta, lávese a conciencia con agua y jabón. Si le entra tinta en los ojos, láveselos inmediatamente con agua. Si, aun después de lavarse a conciencia, sigue notando molestias o problemas de vista, acuda a un médico de inmediato.
- No despegue ni rasgue la etiqueta del cartucho, pues podrían producirse pérdidas de tinta.
- Instale el cartucho de tinta justo después de sacarlo de su envoltorio. Si se deja un cartucho desembalado durante mucho tiempo antes de utilizarlo, es posible que ya no pueda imprimir con él de forma normal.
- No toque el chip IC verde del lateral del cartucho. Podría afectar al funcionamiento e impresión normales.

### **Advertencias, precauciones y notas**

Siga estas directrices a medida que lea las instrucciones:

### **Advertencia:**

Se deben seguir las advertencias estrictamente para evitar sufrir lesiones físicas.

#### **Precaución:**

Se deben seguir las precauciones para evitar daños materiales en la impresora.

#### **Nota:**

Las notas contienen información importante sobre su impresora.

# **Copyright y marcas comerciales**

Ninguna parte de esta publicación podrá ser reproducida, almacenada en un sistema de recuperación ni transmitida en forma alguna ni por ningún medio electrónico, mecánico, de fotocopiado, grabación o de cualquier otro tipo, sin el consentimiento previo por escrito de Seiko Epson Corporation. Este manual contiene información específica para la impresora Epson adquirida. Epson no se hace responsable si se utiliza la información para el uso de otras impresoras.

Ni Seiko Epson Corporation ni sus filiales se responsabilizarán ante el comprador del producto o ante terceras personas de las pérdidas, costes o gastos derivados de accidentes, usos incorrectos o no previstos, modificaciones no autorizadas, reparaciones o alteraciones del producto por parte del comprador o de terceros o derivados (excepto en Estados Unidos) del incumplimiento de las instrucciones de uso y mantenimiento facilitadas por Seiko Epson Corporation.

Seiko Epson Corporation no se responsabiliza de los daños o problemas derivados del uso de accesorios que no sean productos originales Epson u homologados por Seiko Epson Corporation.

Seiko Epson Corporation no se responsabiliza de ningún daño provocado por interferencias electromagnéticas producidas al utilizar cables de interfaz que no sean productos originales u homologados de Epson aceptados por Seiko Epson Corporation.

EPSON® es una marca comercial registrada y EPSON STYLUS™ y Exceed Your Vision son marcas comerciales de Seiko Epson Corporation.

PRINT Image Matching™ y el logotipo de PRINT Image Matching son marcas comerciales de Seiko Epson Corporation. Copyright © 2001 Seiko Epson Corporation. All rights reserved.

USB DIRECT-PRINT™ y el logotipo de USB DIRECT PRINT son marcas comerciales de Seiko Epson Corporation. Copyright © 2002 Seiko Epson Corporation. All rights reserved.

Bluetooth es una marca comercial de Bluetooth SIG, Inc., U.S.A. y pertenece a Seiko Epson Corporation.

La licencia de parte de los datos fotográficos almacenados en el CD-ROM del software de impresora pertenece a Design Exchange Co., Ltd. Copyright © 2000 Design Exchange Co., Ltd. Reservados todos los derechos.

DPOF™ es una marca comercial de CANON INC., Eastman Kodak Company, Fuji Photo Film Co., Ltd. y Matsushita Electric Industrial Co., Ltd.

 $\mathsf{Zip}^\circledR$  es una marca comercial registrada de Iomega Corporation.

SDHC™ es una marca comercial.

Memory Stick, Memory Stick Duo, Memory Stick PRO, Memory Stick PRO Duo, MagicGate Memory Stick y MagicGate Memory Stick Duo son marcas comerciales de Sony Corporation.

xD-Picture Card™ es una marca comercial de Fuji Photo Film Co., Ltd.

*Aviso general: Los nombres de otros productos utilizados en esta documentación se citan con el mero fin de su identificación y son marcas comerciales de sus propietarios respectivos. Epson renuncia a cualquier derecho sobre esas marcas.*

Copyright © 2006 Seiko Epson Corporation. All rights reserved.

# <span id="page-3-0"></span>**Dónde encontrar información | Acceso a través de 3 vías**

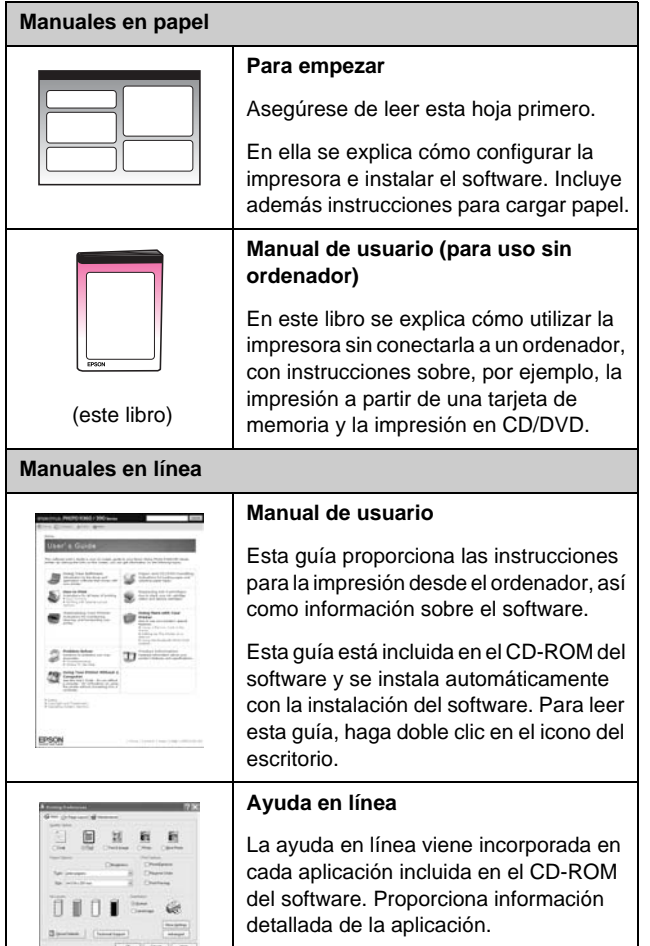

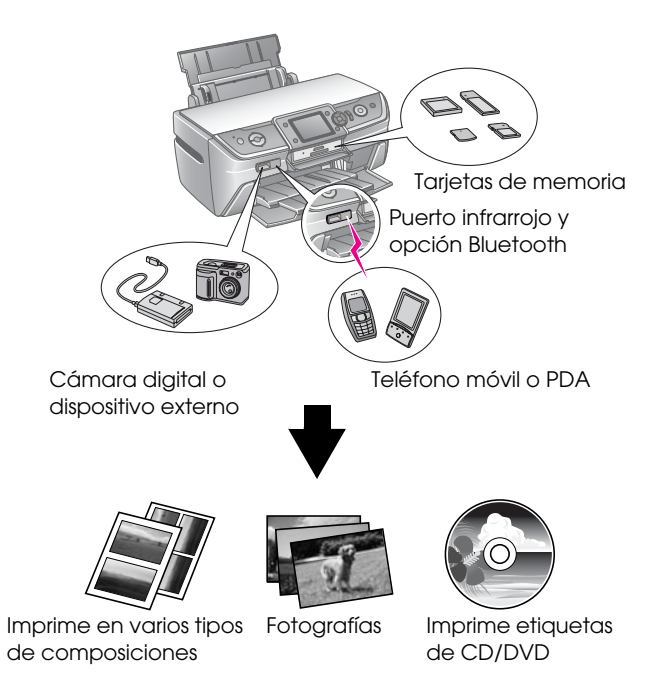

Si desea más detalles sobre la utilización del adaptador Bluetooth opcional, consulte el*Manual de usuario* en pantalla.

# **Procedimiento de impresión básica**

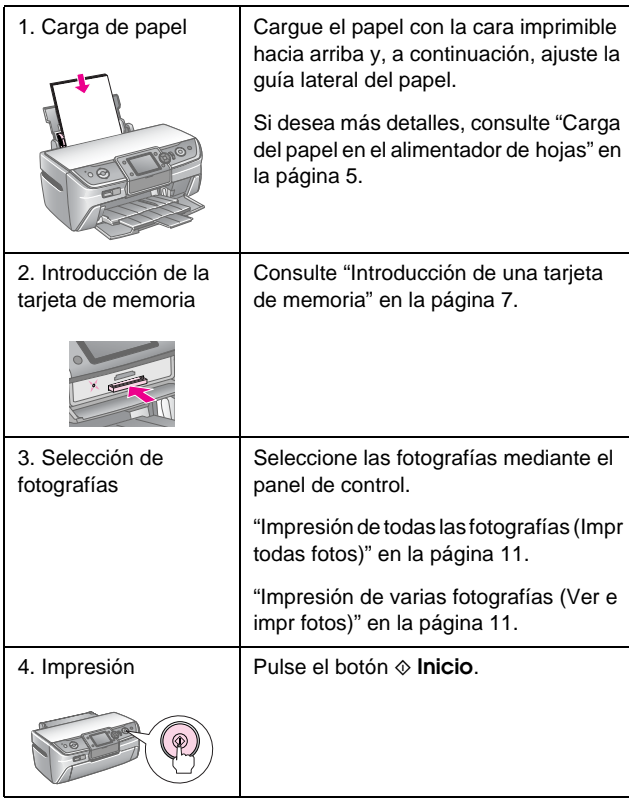

### <span id="page-4-2"></span><span id="page-4-1"></span><span id="page-4-0"></span>**Carga del papel en el alimentador de hojas**

Siga estos pasos para cargar el papel.

1. Abra el soporte del papel y deslice la extensión hacia fuera.

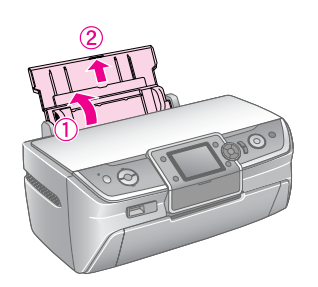

2. Abra la cubierta frontal y, a continuación, deslice la bandeja frontal hacia afuera.

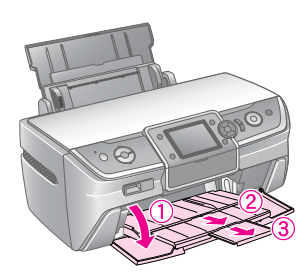

### **Nota:**

Asegúrese de que la bandeja frontal está en la posición de papel (posición inferior). De no ser así, mueva la palanca de la bandeja hacia arriba y vuelva a colocar la bandeja frontal.

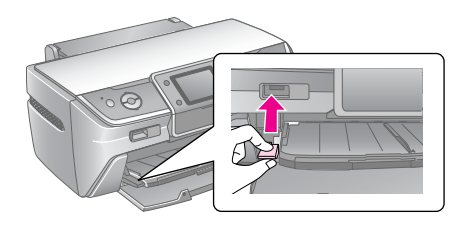

3. Deslice la guía lateral hacia la izquierda.

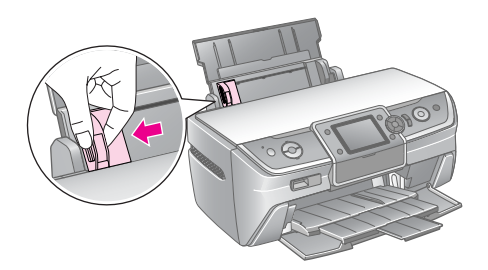

4. Airee una pila de papel y nivele los bordes con unos golpecitos sobre una superficie plana.

5. Cargue el papel con la cara imprimible hacia arriba y sitúelo junto al lado derecho del alimentador de hojas.

Coloque la pila de papel tras las lengüetas y asegúrese de que quede por debajo de la marca **≛** del interior de la guía lateral izquierda. Introduzca siempre el papel por el lado más corto, aunque imprima fotos horizontales.

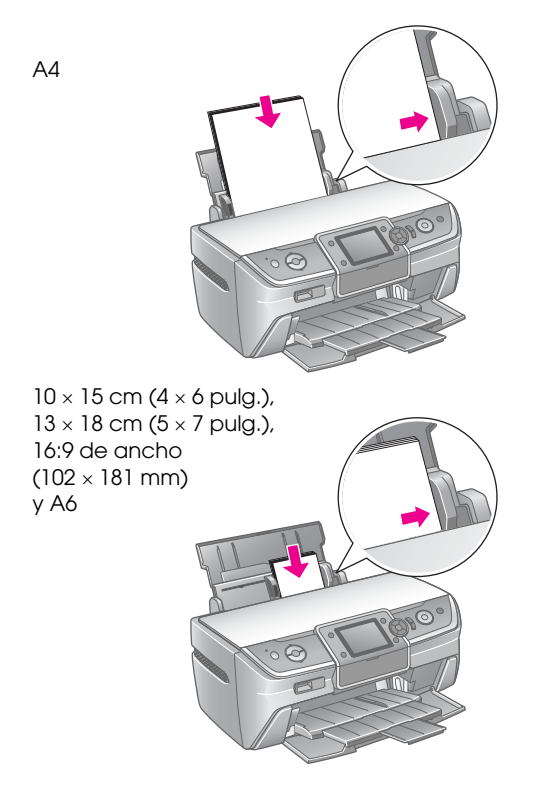

6. Deslice la guía lateral hasta que entre en contacto con la guía lateral izquierda del papel, pero sin apretarla demasiado.

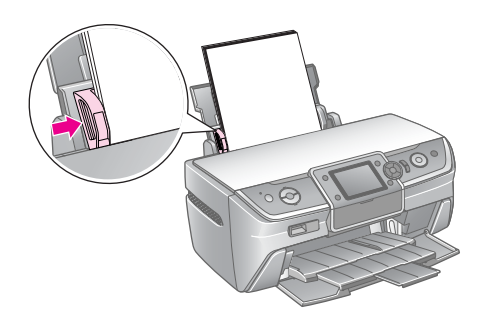

La capacidad de carga de cada tipo de papel es la siguiente:

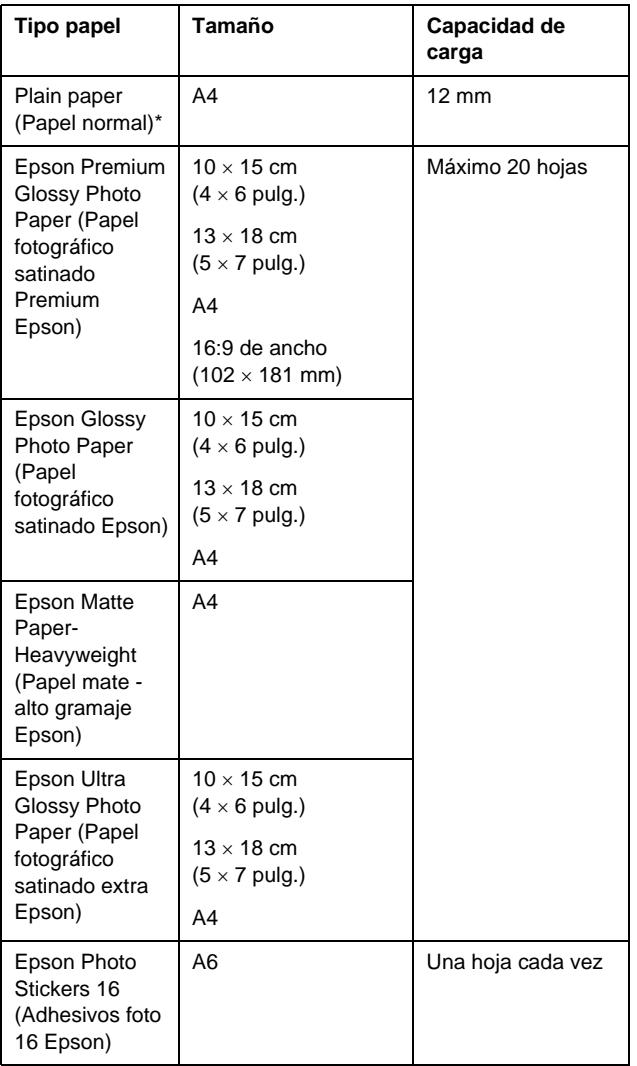

\* Puede utilizar papel con un gramaje comprendido entre 64 y 90 g/m<sup>2</sup>.

### **Nota:**

- ❏ La disponibilidad de los papeles especiales depende del país.
- ❏ Coloque la impresora de forma que haya el espacio suficiente delante de ella para que el papel salga por completo.
- ❏ Introduzca siempre el papel en el alimentador por el lado más corto, aunque imprima fotos horizontales.
- ❏ Compruebe que la pila de papel quede por debajo de la marca de flecha ≚ del interior de la guía lateral izquierda.

## **Almacenamiento de impresiones**

Con los cuidados adecuados, las fotografías de su impresora durarán varios años. Las tintas especiales de Epson diseñadas para su impresora se formulan para lograr una resistencia a la luz mejorada cuando se utilizan con papeles Epson y cuando las impresiones se muestran o almacenan correctamente.

Tal y como ocurre con las fotografías tradicionales, un cuidado adecuado reducirá los cambios de color y aumentará la duración de sus fotografías:

- Para su exposición, Epson recomienda enmarcar las fotografías bajo cristal o emplear fundas de plástico protector para protegerlas así de contaminantes atmosféricos como la humedad, el humo y los niveles altos de ozono.
- Al igual que sucede con las fotografías, es recomendable conservarlas en un lugar alejado de altas temperaturas, de la humedad y de la luz solar directa.
- Epson recomienda, con vistas a un almacenamiento adecuado, guardar las impresiones en un álbum de fotos o una caja de plástico de almacenamiento de fotografías con fundas que no contengan ácidos, que podrá encontrar en cualquier establecimiento especializado en fotografía.

Asegúrese de seguir todas las instrucciones adicionales de almacenamiento y exposición que venga incluida en el envoltorio del papel.

# <span id="page-6-3"></span><span id="page-6-1"></span><span id="page-6-0"></span>**Introducción de una tarjeta de memoria**

# **Precauciones**

- ❏ Inserte una tarjeta de memoria de tal forma que la parte superior de la tarjeta se quede hacia arriba, como se muestra en la ilustración.
- ❏ Si se inserta la tarjeta de memoria de forma distinta a la que se muestra aquí se puede dañar la impresora, la tarjeta o ambas.
- ❏ Utilice sólo un tipo de tarjeta de de memoria a la vez. Extraiga la tarjeta de memoria introducida antes de insertar otro tipo de tarjeta de memoria.
- ❏ Cierre la cubierta de la ranura de la tarjeta de memoria cuando la tarjeta esté en funcionamiento para proteger la tarjeta de memoria de la electricidad estática. Si toca la tarjeta de memoria cuando está inserta en la impresora, podría hacer que esta última funcionase de forma incorrecta.
- ❏ Antes de introducir una tarjeta Memory Stick Duo, Memory Stick PRO Duo, MagicGate Memory Stick Duo, tarjeta SD mini, tarjeta microSD, tarjeta miniSDHC o una tarjeta microSDHC, adjunte el adaptador que se suministra con ella.

# <span id="page-6-2"></span>**Tarjetas compatibles**

Asegúrese de que la tarjeta de memoria cumple los siguientes requisitos.

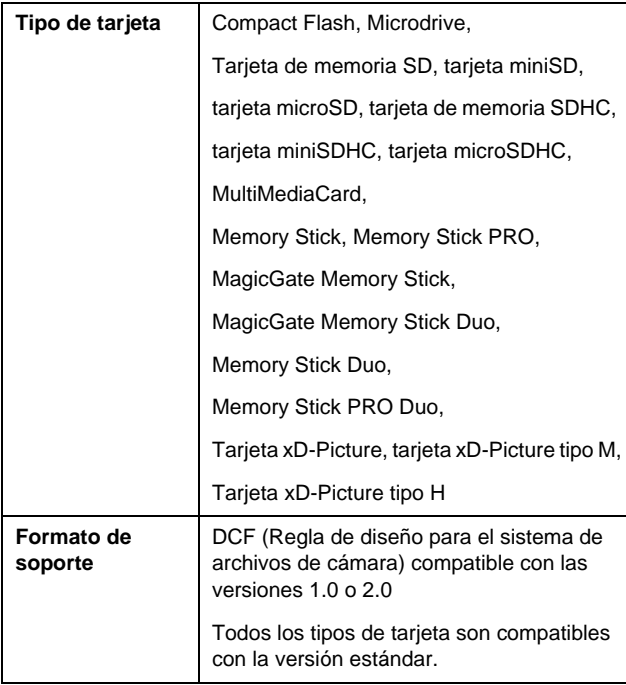

# <span id="page-6-4"></span>**Especificaciones de los datos**

### **Foto**

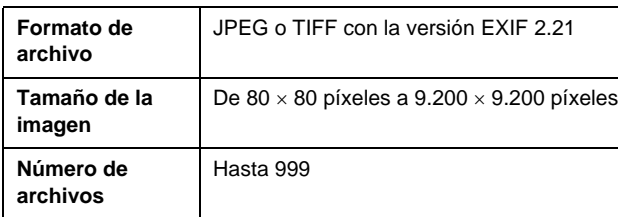

### **Video**

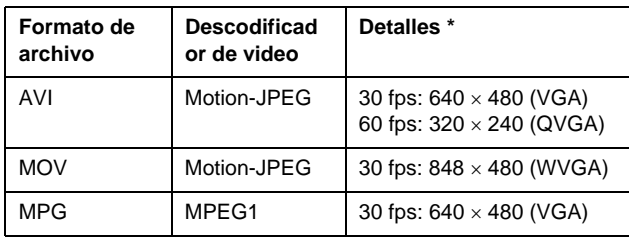

Estos valores son el tamaño de marco máximo y la velocidad máxima que esta impresora admite. Según sus datos de video, es posible que la impresora no pueda volver a reproducirlos, a pesar de cumplir estos requisitos.

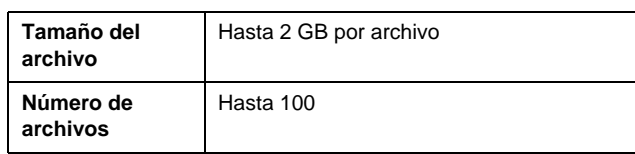

# **Introducción de una tarjeta de memoria**

- 1. Pulse el botón **Activado** para encender la impresora.
- 2. Abra la cubierta de la ranura para tarjetas de memoria.
- 3. Inserte la tarjeta de memoria en la ranura adecuada hasta donde se pueda, tal y como se muestra en la ilustración inferior. Cuando la haya colocado, se encenderá el indicador luminoso de la tarjeta memoria.

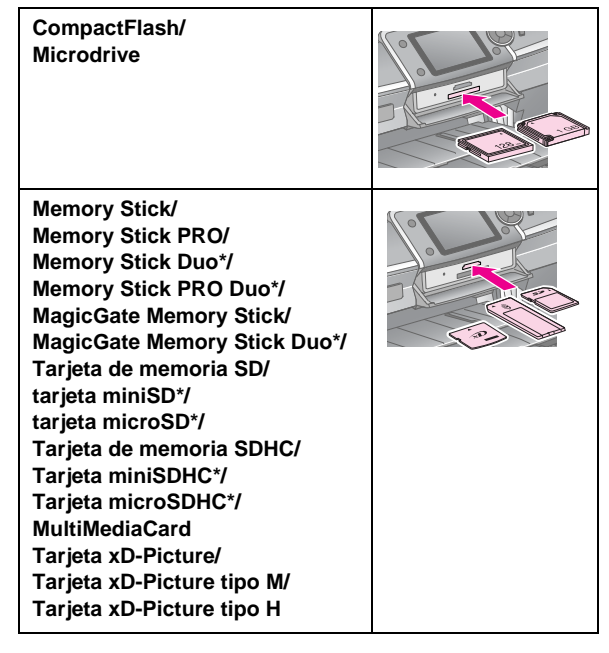

\* Imprescindible adaptador.

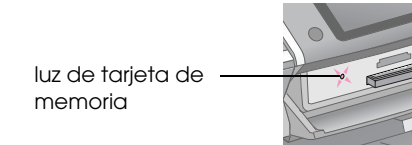

### **Precaución:**

Compruebe siempre en qué dirección debe insertar la tarjeta y, si ésta necesita un adaptador, compruebe que esté instalado antes de insertar la tarjeta. De lo contrario, es probable que no pueda extraer la tarjeta de la impresora.

4. Cierre la cubierta de la ranura para tarjetas de memoria.

Al cabo de un momento, la impresora lee y cuenta el número de imágenes de la tarjeta. Cuando esto ocurra, sus imágenes estarán disponibles para imprimirse (consulte [página 11\)](#page-10-6).

# **Extracción de la tarjeta de memoria**

Compruebe que el indicador luminoso de la tarjeta de memoria no parpadee. Después, retire la tarjeta directamente de la ranura.

### **Precaución:**

Nunca saque una tarjeta cuando el indicador esté parpadeando, pues podría perder las imágenes de la tarjeta.

# <span id="page-7-0"></span>**Conexión de un dispositivo externo**

Puede conectar dispositivos externos a la impresora, como por ejemplo una unidad Zip, una unidad CD/RW de grabación (con conexión USB) o una unidad USB flash con cable USB. Podrá guardar las fotografías que se encuentren en la tarjeta de memoria de su cámara en un dispositivo externo que se encuentre conectado directamente a la impresora. Esto le permite eliminar las imágenes de la tarjeta de memoria y volver a utilizarla sin perder las fotografías originales.

Si desea más detalles sobre la impresión con un adaptador Bluetooth Photo Print, consulte el *Manual de usuario* en la pantalla.

### **Nota:**

- ❏ No todos los dispositivos que se pueden conectar con un cable USB son compatibles. Si desea más detalles, póngase en contacto con su centro de atención al cliente más cercano.
- ❏ Epson no puede garantizar la compatibilidad de ninguna cámara o unidades. Si no está seguro de que su cámara o unidad puedan ser compatibles, pruebe a conectarla. Si no es compatible, aparecerá una pantalla que indicará que el dispositivo conectado no se puede utilizar.

# **Conexión**

1. Retire todas las tarjetas de memoria de la impresora.

### **Nota:**

Si deja una tarjeta en la impresora, las imágenes se leerán desde la tarjeta en vez de desde la cámara o desde la unidad de almacenamiento.

2. Conecte el cable USB desde la unidad de almacenamiento hasta el puerto USB **EXT. I/F** que se encuentra situado en la parte frontal de la impresora.

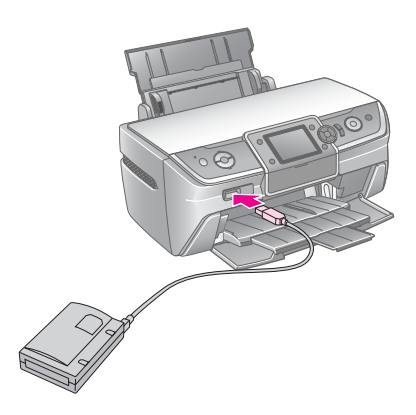

3. Encienda la impresora y el dispositivo de almacenamiento.

# <span id="page-8-1"></span>**Almacenamiento de fotografías en un dispositivo externo**

- 1. Compruebe que la impresora esté encendida y que la tarjeta de memoria que desea copiar esté insertada en ella.
- 2. Enchufe el dispositivo de almacenamiento a una toma eléctrica si resulta necesario.
- 3. Conecte el cable USB desde la unidad de almacenamiento hasta el puerto USB **EXT. I/F** situado en la parte frontal de la impresora (consulte [página 8](#page-7-0)).
- 4. Pulse el botón **P** [Instalación de la impresora.
- 5. Pulse el botón ◀ o ▶ para marcar **Tarjeta de memoria de la copia de seguridad** y, a continuación, pulse el botón **OK**.
- 6. Pulse el botón **△** o ▼ para seleccionar **Copia de seguridad de las tarjetas de memoria** y, a continuación, pulse el botón **OK**.
- 7. Pulse el botón **OK**. When you see the **Start backup?** message, press the **OK** button again to start the backup procedure. Siga las instrucciones adicionales que aparecen en la pantalla de la impresora. Todas las fotografías de la tarjeta se copiarán en el dispositivo de almacenamiento. Según el número de fotografías que haya, este proceso puede tardar algunos minutos.

### **Nota:**

- ❏ No realice copias de seguridad mientras imprime del ordenador a la impresora.
- ❏ No conecte el dispositivo de almacenamiento mientras el ordenador accede a la tarjeta de memoria de la impresora.
- ❏ El formato para grabar en el CD-R es Multisesión (Modo 1), y el sistema de archivos es ISO 9660. Como consecuencia de la utilización de este sistema, el contenido de la tarjeta de memoria con ocho o más niveles de carpetas no se podrá copiar en un CD-R.
- ❏ Los caracteres que se pueden utilizar para los nombres de carpetas y archivos del CD-R son las mayúsculas y los guiones bajos (\_). Si se emplean otros caracteres, se cambiarán a guiones bajos cuando se realiza una copia de seguridad en el CD-R.

### **Impresión de fotografías desde un dispositivo de almacenamiento**

### **Nota:**

Las fotografías del dispositivo de almacenamiento que se hayan guardado mediante un producto que no fuese esta impresora no podrán imprimirse.

- 1. Compruebe que la impresora esté encendida.
- 2. Enchufe el dispositivo de almacenamiento a una toma eléctrica si resulta necesario.

3. Conecte el cable USB desde el dispositivo de almacenamiento hasta el puerto USB **EXT. I/F** que se encuentra situado en la parte frontal de la impresora (consulte [página 8\)](#page-7-0).

### **Nota:**

Retire todas las tarjetas de memoria de la impresora. La impresora no reconoce dispositivos periféricos cuando tiene insertada una tarjeta de memoria.

4. Cuando aparezca esta pantalla, utilice el botón ▲ o  $\nabla$  para seleccionar la carpeta desde la que se desea imprimir y, a continuación, pulse el botón **OK**.

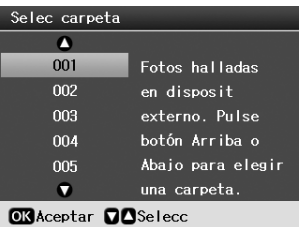

5. Siga los mismos pasos indicados para la impresión desde la tarjeta de memoria de su cámara (consulte [página 11\)](#page-10-6).

# <span id="page-8-0"></span>**Impresión desde una cámara digital/teléfono móvil/PDA**

# **Mediante la utilización de PictBridge o USB DIRECT-PRINT**

PictBridge y USB DIRECT-PRINT permiten imprimir las fotografías conectando directamente la cámara digital a la impresora.

- 1. Asegúrese de que la impresora no está imprimiendo desde un ordenador.
- 2. Asegúrese de que no se ha cargado ninguna tarjeta de memoria.
- 3. Encienda la impresora y cargue el tipo de papel que desee utilizar. (consulte [página 5\)](#page-4-2)
- 4. Pulse el botón *a* [Instalación].
- 5. Pulse el botón ◀ o ▶ para marcar **Configuración de PictBridge** y, a continuación, pulse el botón **OK**.
- 6. Utilice la pantalla LCD para seleccionar los ajustes de impresión. (consulte [página 19](#page-18-2))
- 7. Cuando haya terminado de seleccionar los ajustes de impresión, pulse el botón **OK**.

8. Encienda la cámara digital y conecte la impresora y la cámara digital con un cable USB.

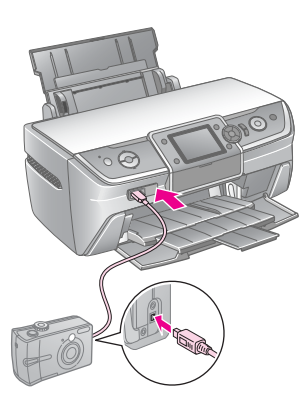

- 9. Utilice la cámara digital para seleccionar la fotografía que desee imprimir. Asegúrese de definir los ajustes deseados en la cámara digital, ya que éstos generalmente tienen preferencia sobre los ajustes de la impresora.
- 10. Imprima desde la cámara digital.

### **Nota:**

- ❏ No realice copias de seguridad con anterioridad o al tiempo que se encuentra una cámara digital conectada a la impresora.
- ❏ Es probable que algunos ajustes de la cámara digital no figuren en la salida debido a las especificaciones de la cámara.
- ❏ Según el tipo de cámara digital, es probable que las imágenes que contengan información DPOF no se encuentren disponibles para imprimir en CD o DVD.

# **Mediante la utilización del puerto infrarrojo**

Si el dispositivo dispone de un puerto infrarrojo y puede enviar los datos de las fotografías a través de infrarrojos, podrá enviar datos de las fotografías JPEG desde el dispositivo hasta la impresora para su impresión.

Asegúrese de que el dispositivo permite enviar la información de las fotos a través de infrarrojos.

- 1. Asegúrese de que la impresora no está imprimiendo desde un ordenador.
- 2. Cargue el tipo de papel que desee utilizar. (consulte [página 5\)](#page-4-2)
- 3. Pulse el botón **i [Instalación**].
- 4. Pulse el botón o para marcar **Configuración de PictBridge** y, a continuación, pulse el botón **OK**.
- 5. Utilice la pantalla LCD para seleccionar los ajustes de impresión. (consulte [página 19](#page-18-2))
- 6. Cuando haya terminado de seleccionar los ajustes de impresión, pulse el botón **OK**.

7. Oriente el puerto infrarrojo del dispositivo hacia el puerto infrarrojo de la impresora y envíe la información de las fotos. Para más información, consulte el manual del dispositivo.

La impresora comenzará a imprimir después de haber recibido los datos de forma adecuada.

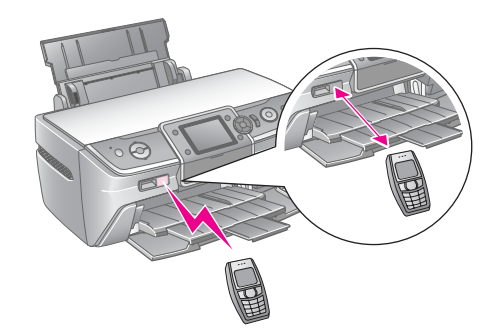

### **Nota:**

- ❏ El puerto infrarrojo puede recibir información desde una distancia máxima de 20 cm.
- ❏ Puede enviar hasta 10 fragmentos de información de imagen (el tamaño máximo total de la imagen es de 3 MB), incluidos los documentos que se están imprimiendo.
- ❏ Es probable que no se pueda transmitir la información si alguno de los puertos infrarrojos se expone a la luz directa del sol o a la luz fluorescente.
- ❏ La especificación del sistema de infrarrojos de la impresora es la que figura a continuación.

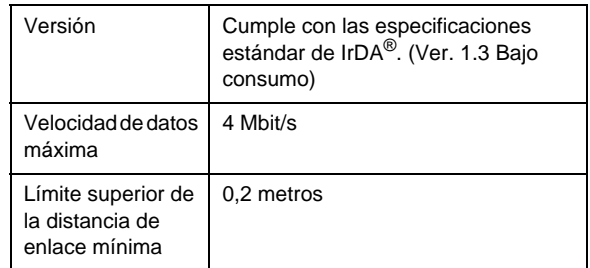

# <span id="page-10-6"></span><span id="page-10-1"></span><span id="page-10-0"></span>**Conceptos básicos de la impresión de fotografías**

En el modo  $\triangle$  [**Tarj memoria**], puede imprimir fotografías en varias tipos de diseño.

La primera pantalla permite escoger las fotos que se vayan a imprimir. Puede elegir cómo desea seleccionar e imprimir las fotografías de la tabla siguiente pulsando el botón  $\blacktriangleright$ .

Si desea más información sobre los ajustes opcionales, consulte ["Opciones de impresión de fotografías" en la](#page-18-3)  [página 19](#page-18-3).

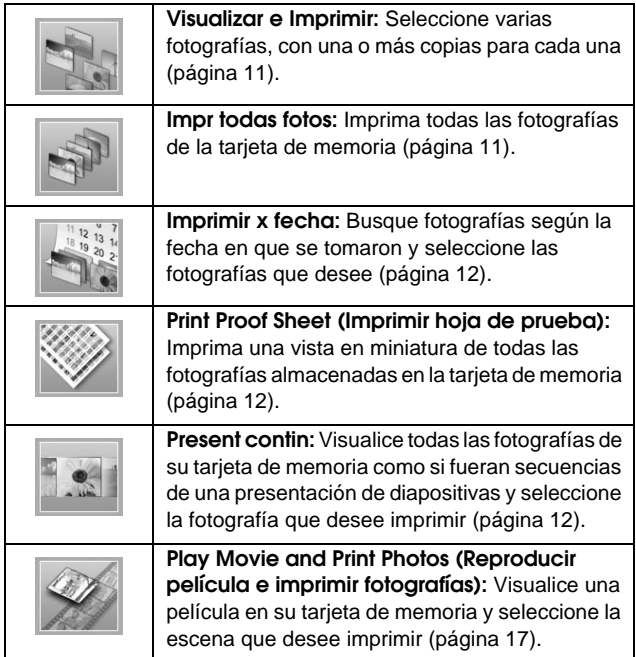

# <span id="page-10-5"></span><span id="page-10-2"></span>**Impresión de varias fotografías (Ver e impr fotos)**

Los ejemplos siguientes muestran cómo imprimir una foto sin márgenes.

- 1. Pulse el botón  $\triangle$  [**Tarj memoria**].
- 2. Pulse el botón < o > para marcar **Ver e impr fotos** en la primera pantalla y, a continuación, pulse el botón **OK**.

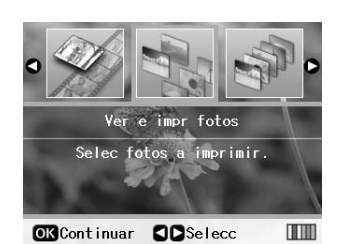

Pulse el botón  $\triangleleft$  o  $\triangleright$  para seleccionar la foto que desee imprimir.

#### **Nota:**

- ❏ Puede cambiar la vista de fotografías pulsando el botón G[**Mostrar/Recortar**] (consulte [página 13\)](#page-12-2).
- ❏ Al pulsar el botón G[**Mostrar/Recortar**] una vez, se mostrará un marco amarillo. Puede utilizarlo para recortar el resto de la foto e imprimir sólo el tema principal. Consulte ["Recorte y ajuste del tamaño de las fotografías" en la](#page-20-4)  [página 21](#page-20-4).
- 4. Pulse el botón **Copias +** o **-** para seleccionar el número de copias que desee hacer de esa fotografía (hasta 99).
- 5. Repita los pasos 3 y 4 para imprimir más fotografías.
- 6. Configure los ajustes del papel: Consulte ["Configuración de los ajustes de papel y](#page-18-2)  [composición" en la página 19.](#page-18-2)

### **Nota:**

Puede confirmar los ajustes de impresión pulsando el botón **OK**.

7. A continuación, pulse el botón **Inicio** para imprimir.

# <span id="page-10-4"></span><span id="page-10-3"></span>**Impresión de todas las fotografías (Impr todas fotos)**

- 1. Pulse el botón  $\triangle$  [**Tarj memoria**].
- 2. Pulse el botón < o > para marcar **Impr todas fotos** de la primera pantalla y, a continuación, pulse el botón **OK**.

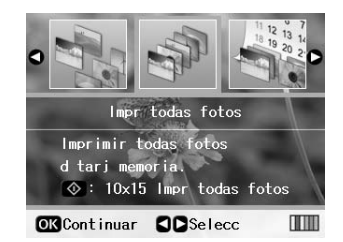

- 3. Pulse el botón **Copias +** o **-** para seleccionar el número de copias.
- 4. Configure los ajustes del papel si resulta necesario. Consulte ["Configuración de los ajustes](#page-18-2)  [de papel y composición" en la página 19](#page-18-2).

### **Nota:**

Puede confirmar los ajustes de impresión pulsando el botón **OK**.

5. A continuación, pulse el botón **Inicio** para imprimir.

# <span id="page-11-3"></span><span id="page-11-0"></span>**Impresión de fotografías por fechas (Imprimir x fecha)**

Si conoce la fecha en que se tomaron las fotografías, podrá buscarlas e imprimirlas de manera sencilla mediante este menú.

- 1. Pulse el botón  $\triangle$  [**Tarj memoria**].
- 2. Pulse el botón < o > para marcar **Imprimir x fecha** en la primera pantalla y, a continuación, pulse el botón **OK**.

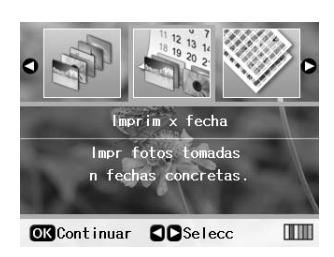

Pulse el botón  $\triangle$  o  $\nabla$  para marcar la fecha que desee y, después, el botón ▶ para comprobar la fecha. Para desactivar la comprobación, pulse el botón 4.

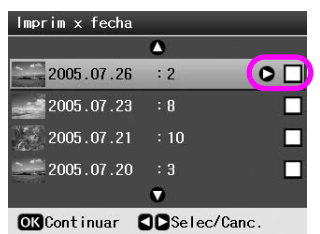

- 4. Pulse el botón **OK**.
- 5. Pulse el botón **Copias +** o **-** para seleccionar el número de copias.
- 6. Configure los ajustes del papel si resulta necesario. Consulte ["Configuración de los ajustes](#page-18-2)  [de papel y composición" en la página 19.](#page-18-2)

### **Nota:**

Puede confirmar los ajustes de impresión pulsando el botón **OK**.

7. A continuación, pulse el botón **Inicio** para imprimir.

# <span id="page-11-4"></span><span id="page-11-1"></span>**Impresión de las miniaturas de las fotografías**

### **Nota:**

Al imprimir miniaturas, las funciones **Mejorar** y **Filtro** no están disponibles.

Siga los pasos que figuran a continuación para imprimir las miniaturas con el número de fotografía y la fecha en la que se tomó.

1. Pulse el botón  $\triangleq$  [Tarj memoria].

2. Pulse el botón < o > para marcar **Imprim hoja prueba** en la primera pantalla y después pulse el botón **OK**.

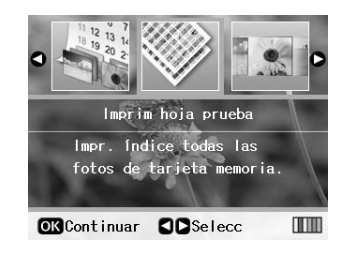

3. Configure los ajustes del papel si resulta necesario. Consulte ["Configuración de los ajustes](#page-18-2)  [de papel y composición" en la página 19.](#page-18-2)

El diseño impreso en este modo de impresión se establece según el tamaño del papel de la siguiente forma.

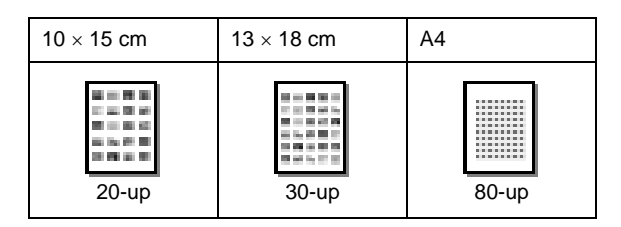

4. A continuación, pulse el botón **Inicio** para imprimir.

# <span id="page-11-5"></span><span id="page-11-2"></span>**Impresión de fotografías al visualizar presentación de diapositivas**

Puede seleccionar la fotografía que desee imprimir visualizando todas las fotografías de su tarjeta de memoria como si fueran secuencias de una presentación de diapositivas.

- 1. Pulse el botón  $\triangle$  [**Tarj memoria**].
- 2. Pulse el botón < o > para marcar **Presnt continua** en la primera pantalla y, a continuación, pulse el botón **OK**.

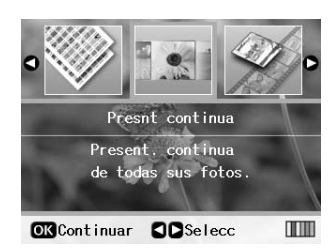

Su impresora muestra las fotografías de la tarjeta de memoria por secuencias.

### **Nota:**

Puede pausar o reiniciar la presentación de diapositivas al pulsar el botón  $\triangle$  o  $\nabla$ .

3. Cuando vea la fotografía que desee imprimir, pulse el botón **OK**.

**Español**

- 4. Pulse el botón **Copias +** o **-** para seleccionar el número de copias que desee hacer de esa fotografía (hasta 99).
- 5. Si desea imprimir más fotografías, pulse los botones  $\triangleleft$  o  $\triangleright$  para seleccionar la fotografía que desee y después pulse el botón **Copias +** o **-** para elegir el número de copias.

**Nota:**

- ❏ Puede cambiar la vista de fotografías pulsando el botón G[**Mostrar/Recortar**] (consulte [página 13\)](#page-12-2).
- ❏ Al pulsar el botón G[**Mostrar/Recortar**] una vez, se mostrará un marco amarillo. Puede utilizarlo para recortar el resto de la foto e imprimir sólo el tema principal. Consulte ["Recorte y ajuste del tamaño de las fotografías" en la página 21](#page-20-4).
- 6. Configure los ajustes del papel: Si desea más detalles, consulte ["Configuración de los ajustes de](#page-18-2)  [papel y composición" en la página 19.](#page-18-2)

### **Nota:**

Puede confirmar los ajustes de impresión pulsando el botón **OK**.

7. A continuación, pulse el botón **Inicio** para imprimir.

# <span id="page-12-0"></span>**Impresión de una fotografía con un marco especificado por la cámara**

Si desea imprimir una fotografía con un marco especificado previamente por la cámara EPSON, siga los pasos que se indican a continuación.

- 1. Cargue una tarjeta de memoria que contenga las fotos y los marcos P.I.F.
- 2. Cuando aparezca este mensaje, pulse el botón **OK**.

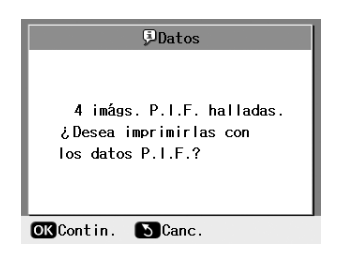

- 3. Pulse el botón  $\triangleleft$  o  $\triangleright$  para seleccionar la fotografía que desee y, a continuación, pulse **OK**.
- 4. Pulse el botón **Copias +** o **-** para seleccionar el número de copias que desee hacer de esa fotografía (hasta 99).
- 5. Configure los ajustes de Tipo y Tam. Papel. Si desea más detalles, consulte ["Configuración de los](#page-18-2)  [ajustes de papel y composición" en la página 19.](#page-18-2)

### **Nota:**

Puede comprobar la imagen que se va a imprimir pulsando el botón **OK**.

6. A continuación, pulse el botón **Inicio** para imprimir.

# <span id="page-12-1"></span>**Impresión con ajustes DPOF**

Si su cámara es compatible con DPOF (Digital Print Order Format), puede usarla para seleccionar previamente tanto las fotografías como el número de copias que desee imprimir. Consulte el manual de su cámara digital para escoger las fotografías que desee imprimir con DPOF y, a continuación, inserte la tarjeta de memoria en la impresora. Esta impresora lee de forma automática las fotografías seleccionadas previamente.

- 1. Cargue la tarjeta de memoria con la información DPOF.
- 2. Cuando aparezca este mensaje, pulse el botón **OK**.

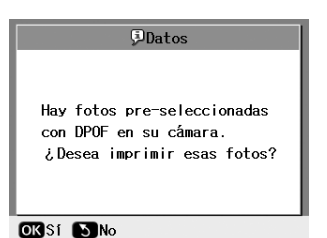

3. Configure los ajustes de Tipo de Papel, Tam. Papel y Composición. Si desea más detalles, consulte ["Configuración de los ajustes de papel y](#page-18-2)  [composición" en la página 19](#page-18-2).

### **Nota:**

El ajuste de Composición no está disponible cuando los ajustes DPOF están configurados para la impresión de índices.

4. Pulse el botón **Inicio** para iniciar la impresión.

# <span id="page-12-3"></span><span id="page-12-2"></span>**Cambio de la vista de las fotografías en la pantalla LCD**

Cuando seleccione fotografías de la tarjeta de memoria, podrá mostrar 16 fotografías en la pantalla LCD pulsando el botón G[**Mostrar/Recortar**] tres veces. Para volver a una fotografía, pulse el botón G[**Mostrar/Recortar**] de nuevo.

# <span id="page-13-0"></span>**Otras opciones de impresión creativa**

# <span id="page-13-1"></span>**Creación de un CD/DVD original**

# **Impresión de etiquetas de CD/DVD**

En esta sección se ofrece información sobre cómo usar la pantalla LCD para imprimir directamente en un CD/DVD, sin necesidad de ordenador. Contiene instrucciones detalladas relativas a la carga del CD/DVD en la impresora, la selección de la composición de impresión y la configuración de los ajustes de la impresora.

Utilice el software *EPSON Print CD* si va a imprimir desde un ordenador conectado a la impresora.

Al imprimir en CD/DVD, tenga siempre en cuenta lo siguiente:

### **Nota:**

- ❏ Utilice sólo papel para CD/DVD que cuente con una etiqueta que indique su idoneidad para la impresión, como, por ejemplo, "La superficie es imprimible" o "Imprimible con impresoras de inyección de tinta".
- ❏ La superficie impresa puede mancharse con facilidad inmediatamente después de la impresión.
- ❏ Asegúrese de dejar que el CD/DVD se seque por completo antes de utilizarlo o de tocar la superficie impresa.
- ❏ No permita que el CD/DVD impreso se seque bajo la luz solar.
- ❏ La humedad en la superficie impresa puede provocar manchas.
- ❏ Si se imprime por error la bandeja de CD/DVD o el compartimento transparente interno, limpie inmediatamente la tinta.
- ❏ Es probable que la reimpresión en el mismo CD/DVD no mejore la calidad de la impresión.
- ❏ Puede definir el área imprimible de un CD/DVD mediante EPSON Print CD. Defina el área imprimible de modo que se ajuste al área imprimible del CD/DVD en el que está imprimiendo. Cuando configure los ajustes, tenga en cuenta que unos ajustes incorrectos podrían manchar la bandeja de CD/DVD, el CD o el DVD.
- ❏ El área imprimible de un CD/DVD se muestra a continuación.

#### **CD/DVD de 12 cm:**

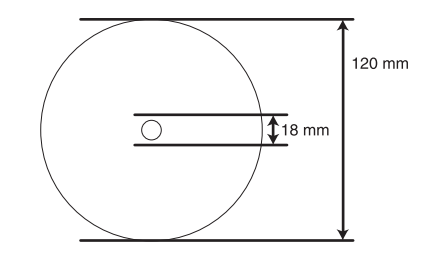

Si imprime en las siguientes áreas del disco, éste o la bandeja de CD/DVD pueden mancharse de tinta.

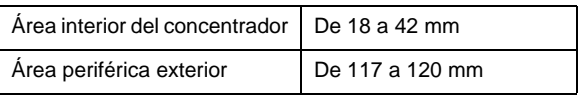

### **Preparación para la impresión en CD/DVD**

1. Abra la cubierta frontal.

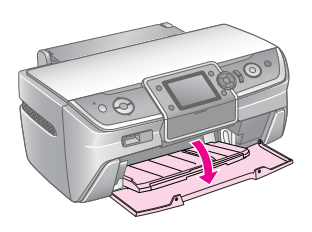

2. Baje la palanca hasta que la bandeja frontal se levante hasta llegar a la posición del CD/DVD.

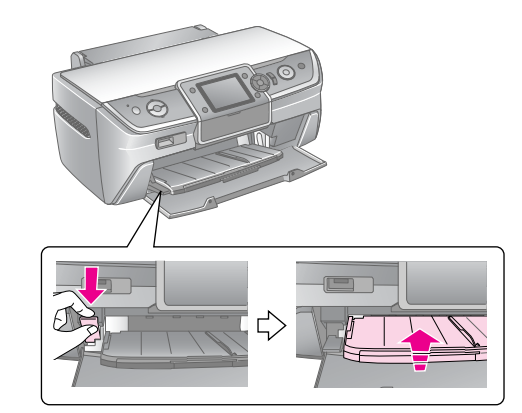

#### **Precaución:**

- ❏ No toque la bandeja frontal cuando esté utilizando la palanca de la bandeja.
- ❏ No mueva la palanca de la bandeja mientras la impresora esté funcionando.

#### **Nota:**

Antes de mover la palanca de la bandeja, compruebe que no hay papel ni otros objetos en la bandeja frontal y que ésta no esté extendida.

3. Coloque el CD/DVD en la bandeja de CD/DVD con la superficie de la etiqueta hacia arriba.

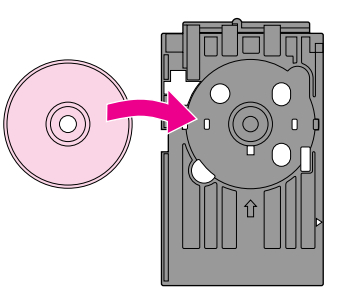

#### **Nota:**

Inserte sólo un disco cada vez.

4. Deslice suavemente la bandeja de CD/DVD por la base de la bandeja frontal hasta que las marcas de la bandeja de CD/DVD y de la bandeja frontal coincidan. Asegúrese de que los extremos de la bandeja para CD/DVD quedan insertados en el soporte de la bandeja frontal.

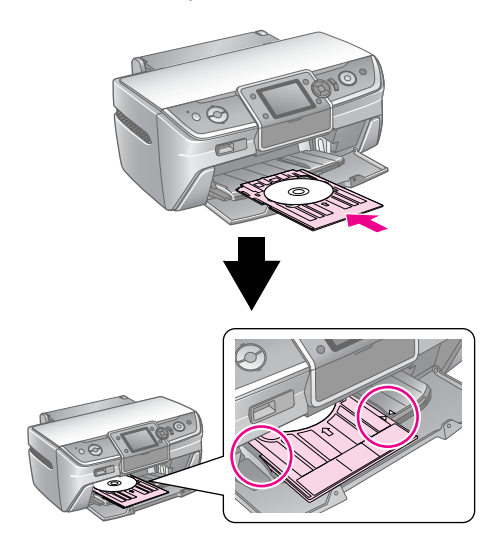

### **Precaución:**

No introduzca la bandeja de CD/DVD mientras la impresora esté en funcionamiento. De lo contrario, podría dañarse, o la superficie del CD/DVD podría ensuciarse o rayarse.

### **Configuración de los ajustes e impresión**

- 1. Pulse el botón **CD/DVD** [**Imprimir CD/DVD**].
- 2. Cuando vea esta pantalla, pulse el botón **OK**.

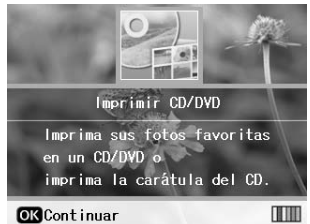

3. Pulse el botón  $\equiv$  [**Ajustes Impresión**] para abrir el menú. Configure el ajuste de Composición y pulse el botón **OK**.

Es posible seleccionar las siguientes opciones de composición al imprimir en CD/DVD.

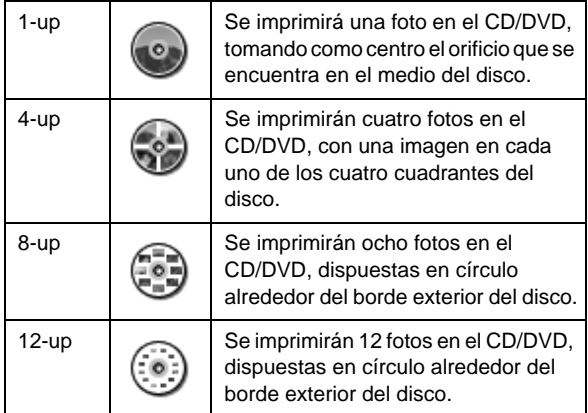

### **Nota:**

Si desea comprobar primero la salida de impresión, seleccione **Plain Paper (Papel normal)** como ajuste de Tipo de Papel y cargue papel normal.

4. Pulse los botones  $\triangleleft$  o  $\triangleright$  para seleccionar las fotografías que desea imprimir.

#### **Nota:**

- ❏ Puede cambiar la vista de fotografías pulsando el botón G[**Mostrar/Recortar**] (consulte [página 13](#page-12-3)).
- ❏ Al pulsar el botón G[**Mostrar/Recortar**] una vez, se mostrará un marco amarillo. Puede utilizar esta opción para recortar el resto de la fotografía e imprimir sólo el tema principal. Consulte ["Recorte y ajuste del tamaño de las](#page-20-4)  [fotografías" en la página 21](#page-20-4).
- 5. Pulse el botón **Copias +** para especificar el número de copias de cada fotografía, si ha seleccionado las opciones 4-up, 8-up o 12-up del ajuste de Composición.

#### **Nota:**

- ❏ Para seleccionar más de una foto, repita los pasos 4 y 5 para elegir otras fotos y el número de veces que se imprimirán.
- ❏ Si selecciona fotos para los ajustes de composición 4-up, 8-up o 12-up, puede elegir un número de fotografías inferior al total. Las áreas de composición no utilizadas quedarán en blanco.
- ❏ Puede confirmar los ajustes de impresión pulsando el botón **OK**.
- 6. Ajuste el área de impresión (diámetro interno y externo) si es necesario. Si desea más detalles, consulte la siguiente sección.
- 7. Pulse el botón  $\Diamond$  **Inicio** para imprimir.

#### **Nota:**

- ❏ Es recomendable que imprima una prueba de la composición en un CD/DVD de prueba antes de imprimir en el CD/DVD real.
- ❏ Deje secar los CD y DVD durante 24 horas.
- ❏ Si es necesario, puede ajustar la posición de impresión. Si desea más detalles, consulte ["Corrección de la alineación de la](#page-15-0)  [impresora" en la página 16.](#page-15-0)
- ❏ Si aparece un mensaje de error en la pantalla LCD, siga las instrucciones de la pantalla LCD para resolverlo.

### <span id="page-14-0"></span>**Ajuste del área de impresión**

Siga los pasos que se describen a continuación para ajustar el diámetro del área de impresión del CD/DVD.

- 1. Pulse el botón  $\equiv$  [**Ajustes Impresión**].
- 2. Pulse los botones **▲** o ▼ para marcar **CD intr-extr** y a continuación pulse el botón ▶.

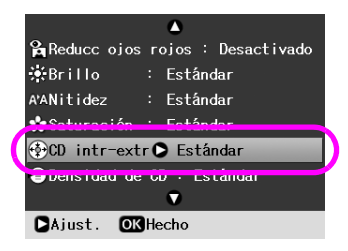

3. Ajuste el valor apropiado. Puede ajustar el diámetro interno (Int.) de 18 a 46 mm, y el externo (Ext.) de 114 a 120 mm, en intervalos de 1 mm.

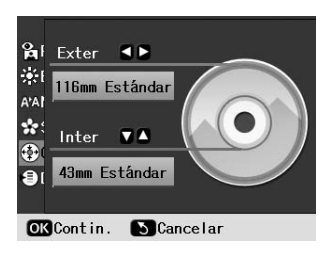

4. Pulse el botón **OK** para establecer los cambios realizados.

### <span id="page-15-1"></span><span id="page-15-0"></span>**Corrección de la alineación de la impresora**

Siga los pasos que se describen a continuación para ajustar la posición de impresión, si fuera necesario.

- 1. Pulse el botón **P** [**Instalación**] para abrir el menú Instalación.
- 2. Pulse los botones  $\triangleleft$  o  $\triangleright$  para marcar **Ajustar alineac impres CD** y pulse el botón **OK**.
- 3. Pulse los botones **△** o ▼ para marcar **CD/DVD** y pulse el botón ▶.

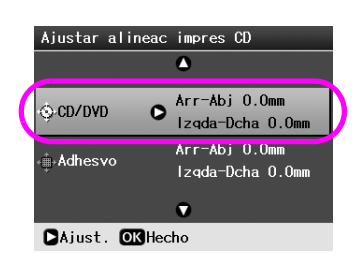

4. Seleccione cuánto desea desplazar la imagen. Es posible seleccionar de 0 a 2,0 mm.

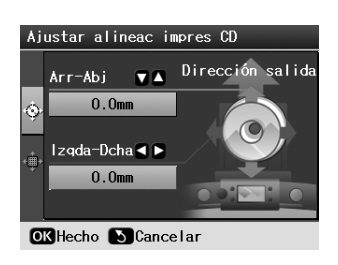

5. Pulse el botón **OK** para establecer los cambios realizados.

### **Nota:**

La impresora conserva los ajustes incluso después de haberla apagado, de forma que no tiene que ajustar la posición de impresión cada vez que imprima un CD/DVD.

# **Impresión de carátulas de CD**

Es posible imprimir una carátula de CD en papel tamaño A4 tanto en la mitad superior del papel como en estilo de índice. Se pueden imprimir hasta 24 fotos en una hoja.

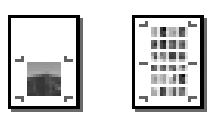

- 1. Cargue papel de tamaño A4.
- 2. Pulse el botón **CD/DVD** [**Imprimir CD/DVD**].
- 3. Cuando vea esta pantalla, pulse el botón **OK**.

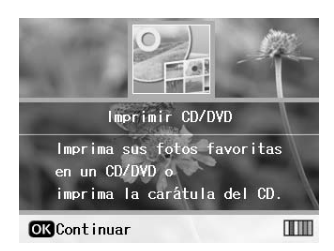

- 4. Pulse el botón *i*≡ [**Ajustes Impresión**].
- 5. Seleccione **Carátula CD** como ajuste de Tipo papel.
- 6. Seleccione el ajuste de Tipo de Papel adecuado para el papel que haya cargado.
- 7. Seleccione **A4** como ajuste de Tam. Papel.
- 8. Seleccione **Mitd sup joyro** o **Índice joyero** como ajuste de Composición y pulse el botón **OK**.
- 9. Pulse el botón  $\triangleleft$  o  $\triangleright$  para seleccionar las fotos que desea imprimir de su composición de impresión.

### **Nota:**

- ❏ Puede cambiar la vista de fotografías pulsando el botón G[**Mostrar/Recortar**] (consulte [página 13\)](#page-12-3).
- ❏ Al pulsar el botón G[**Mostrar/Recortar**] una vez, se mostrará un marco amarillo. Puede utilizar esta opción para recortar el resto de la foto e imprimir sólo el tema principal. Consulte ["Recorte y ajuste del tamaño de las fotografías"](#page-20-4)  [en la página 21](#page-20-4).
- 10. Pulse el botón **Copias +** o **-** para seleccionar el número de copias de cada fotografía.

### **Nota:**

- ❏ Si selecciona **Índice joyero** como ajuste de Composición, podrá seleccionar un máximo de 24 fotos. Las áreas de composición no utilizadas quedan en blanco.
- ❏ Si desea seleccionar más de una foto, repita los pasos 9 y 10 para elegir otras fotos y el número de veces que se imprimirán.
- 11. Pulse el botón  $\Diamond$  **Inicio** para imprimir.

# <span id="page-16-2"></span><span id="page-16-0"></span>**Reproducción de películas e impresión de capturas**

Podrá reproducir una película grabada con la cámara digital y seleccionar una escena para imprimirla.

### **Nota:**

Debido a que el número de píxeles para las películas es inferior al de las fotos, es posible que no consiga la calidad de impresión esperada. El número de píxeles depende del modelo de cámara digital y del ajuste.

- 1. Pulse el botón  $\triangle$  [**Tarj memoria**].
- 2. Pulse los botones < o > para marcar **Reprod película e impr fotos** de la primera pantalla y, a continuación, pulse el botón **OK**.

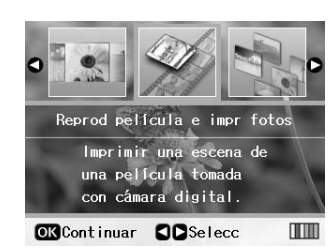

3. Pulse el botón ▶ para seleccionar el ajuste de **Método Impr.** en la parte superior de la pantalla. Utilice el botón ▲ o ▼ para seleccionar **Impr 1 marco** o **Impr. mar. N**. A continuación, pulse el botón **OK**.

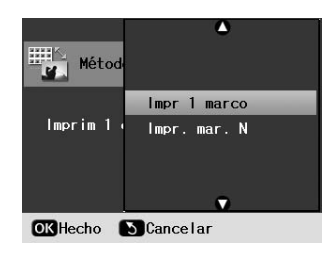

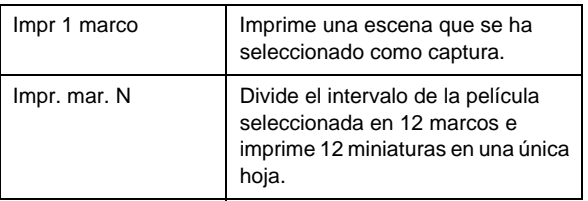

- 4. Pulse el botón **OK**.
- 5. Pulse los botones  $\triangleleft$  o  $\triangleright$  para seleccionar la película que desea reproducir y, a continuación, pulse el botón **OK**. La impresora muestra la película de la tarjeta de memoria.

### **Nota:**

En función de los datos de la película y de la velocidad de transferencia de su tarjeta de memoria o dispositivo de almacenamiento, es posible que su impresora no reproduzca la película correctamente.

6. Siga uno de estos pasos:

### **Si ha seleccionado el método de impresión Impr 1 marco:**

Cuando vea la escena que desea imprimir, pulse el botón **OK**.

### **Si ha seleccionado el método de impresión Impr. mar. N:**

Cuando vea la primera escena del intervalo que desea imprimir, pulse el botón **OK**. A continuación, cuando vea la última escena del intervalo que desea imprimir, pulse el botón **OK** de nuevo.

### **Nota:**

Utilice los botones siguientes cuando visualice la película:

- ❏ Pulse los botones o para rebobinar o avanzar la película.
- ❏ Pulse los botones o para pausar o reiniciar la reproducción de la película.
- ❏ Pulse el botón G[**Mostrar/Recortar**] para mostrar la lista de capítulos de la película.
- 7. Pulse los botones **Copias +** o **-** para escoger el número de copias que desee hacer de esa fotografía (hasta 99).
- 8. Configure los ajustes del papel. Si desea más detalles, consulte ["Configuración de los ajustes de](#page-18-2)  [papel y composición" en la página 19](#page-18-2).

### **Nota:**

- ❏ Asegúrese de que el ajuste de **Composic película** está definido como **Activado**.
- ❏ Puede confirmar los ajustes de impresión pulsando el botón **OK**.
- 9. Pulse el botón  $\Diamond$  **Inicio** para imprimir.

### **Nota:**

En función de los datos de la película y del cronometraje en el momento en que detenga la película, es posible que no obtenga la impresión deseada.

# <span id="page-16-1"></span>**Impresión de adhesivos**

Es posible imprimir adhesivos en adhesivos foto.

- 1. Cargue papel de adhesivos foto de EPSON.
- 2. Pulse el botón  $\triangle$  [**Tarj memoria**].
- 3. Pulse los botones  $\triangleleft$  o  $\triangleright$  para marcar **Ver e impr fotos** en la primera pantalla y, a continuación, pulse el botón **OK**.

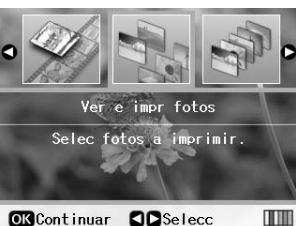

OK Continuar **OD** Selecc

- 4. Pulse el botón **≥ [Ajustes Impresión**].
- 5. Seleccione **Adhesivo foto 16** como ajuste de Tipo de Papel.
- 6. Pulse el botón **OK**.
- 7. Pulse los botones  $\triangleleft$  o  $\triangleright$  para seleccionar las fotografías que desea imprimir.

**Nota:**

- ❏ Puede cambiar la vista de fotografías pulsando el botón G[**Mostrar/Recortar**] (consulte [página 13](#page-12-3)).
- ❏ Al pulsar el botón G[**Mostrar/Recortar**] una vez, se mostrará un marco amarillo. Puede utilizar esta opción para recortar el resto de la foto e imprimir sólo el tema principal. Consulte ["Recorte y ajuste del tamaño de las fotografías"](#page-20-4)  [en la página 21](#page-20-4).
- 8. Pulse el botón **Copias +** o **-** para seleccionar el número de copias de cada fotografía.

### **Nota:**

- ❏ Si selecciona sólo una fotografía, se imprimirán en una hoja 16 copias de la misma foto. Si selecciona dos o más fotografías, el número de copias que defina para cada una se imprimirá en una composición de 16-up y las áreas de la composición sin utilizar quedarán en blanco.
- ❏ Para seleccionar más de una foto, repita los pasos 7 y 8 para elegir otras fotos y el número de copias de cada una.
- ❏ Puede confirmar los ajustes de impresión pulsando el botón **OK**.
- 9. Pulse el botón  $\Diamond$  **Inicio** para imprimir.

### <span id="page-17-0"></span>**Corrección de la alineación de la impresora**

Al imprimir en adhesivos foto con una composición de 16-up, se puede ajustar la posición de impresión.

- 1. Pulse el botón **P** [Instalación] para abrir el menú Instalación.
- 2. Pulse los botones  $\triangleleft$  o  $\triangleright$  para marcar **Ajustar alineac impres CD** y pulse el botón **OK**.
- 3. Pulse los botones **△** o ▼ para marcar **Adhesivos** y pulse el botón ▶.

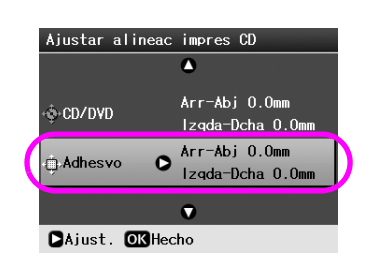

4. Seleccione cuánto desea desplazar la imagen. Es posible seleccionar de 0 a 2,5 mm.

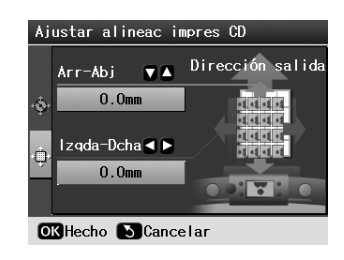

5. Pulse el botón **OK** para establecer los cambios realizados.

### **Nota:**

La impresora conserva los ajustes de impresión incluso después de haberla apagado, de forma que no tiene que ajustar la posición cada vez.

# <span id="page-18-3"></span><span id="page-18-0"></span>**Opciones de impresión de fotografías**

Tras seleccionar las fotografías que desee imprimir, pulse el botón **≥ [Ajustes Impresión**] para ver los menús de ajustes opcionales en los que se pueden configurar los ajustes de papel, composición, color u otros ajustes opcionales.

# <span id="page-18-2"></span><span id="page-18-1"></span>**Configuración de los ajustes de papel y composición**

Tras haber seleccionado las fotografías que desee imprimir, configure los ajustes de Tam. Papel, Tipo de Papel y Composición de las fotografías seleccionadas y el papel cargado.

- 1. Pulse el botón  $\equiv$  [**Ajustes Impresión**]. Aparecerán los menús opcionales.
- 2. Pulse los botones ▼ o ▲ para seleccionar **Tipo de** Papel y pulse el botón  $\blacktriangleright$ .

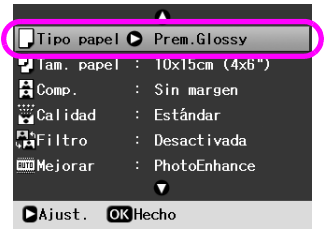

3. Pulse los botones  $\blacktriangledown$  o  $\blacktriangle$  para seleccionar el ajuste de la siguiente tabla que coincida con el tipo de papel que ha cargado. Después pulse el botón **OK**.

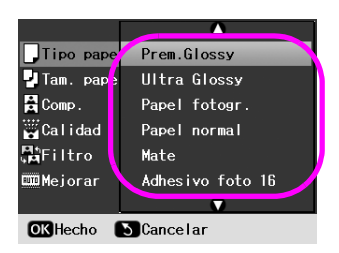

Lista de tipos de papeles

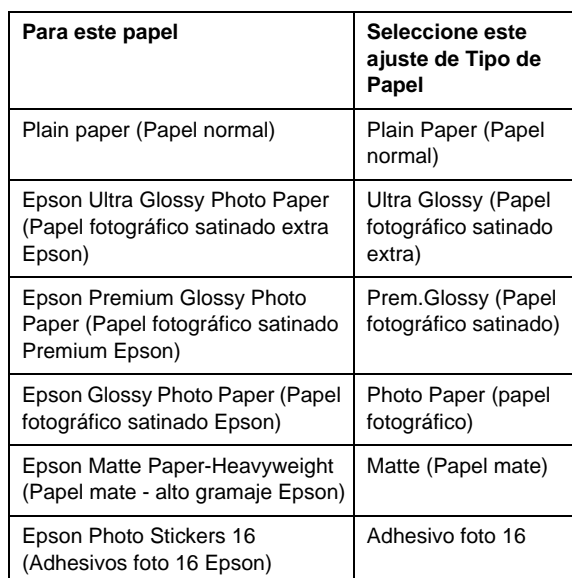

4. Pulse los botones ▼ o ▲ para seleccionar **Tam.** Papel y después pulse el botón  $\blacktriangleright$ .

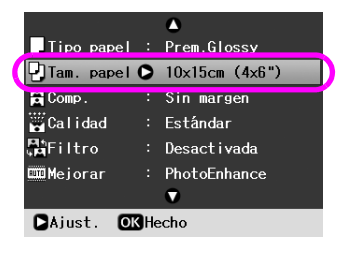

5. Pulse los botones  $\blacktriangledown$  o  $\blacktriangle$  para seleccionar un tamaño de papel de la lista que se muestra a continuación y después pulse el botón **OK** para establecerlo.

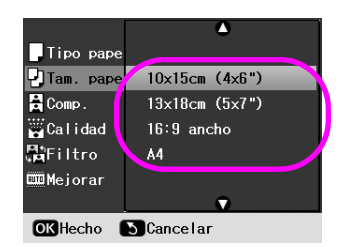

Lista de tamaños de papeles

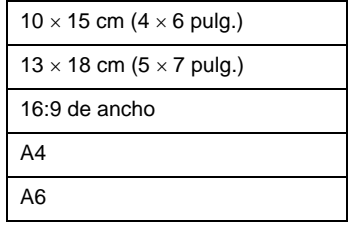

6. Pulse los botones  $\blacktriangledown$  o  $\blacktriangle$  para seleccionar **Composición** y pulse el botón .

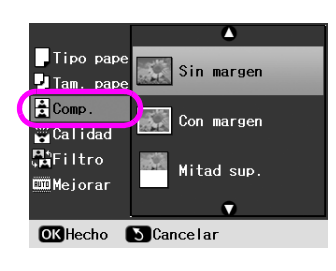

7. Seleccione una de las siguientes opciones de composición y después pulse el botón **OK**. Así, habrá completado los ajustes de papel y composición.

Lista de composición

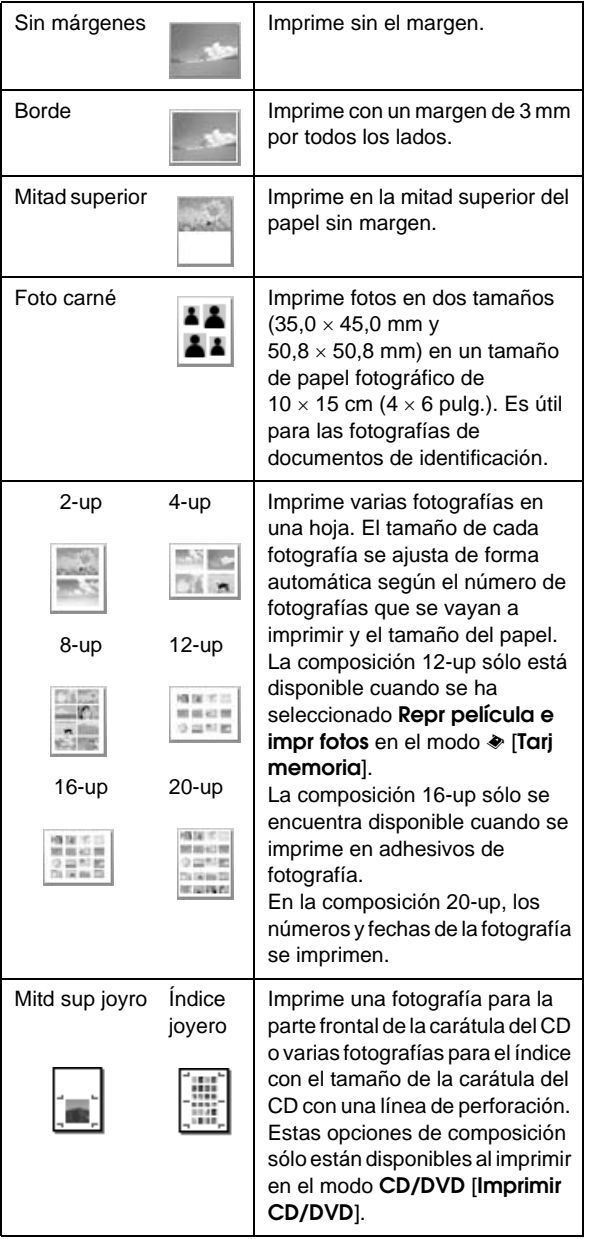

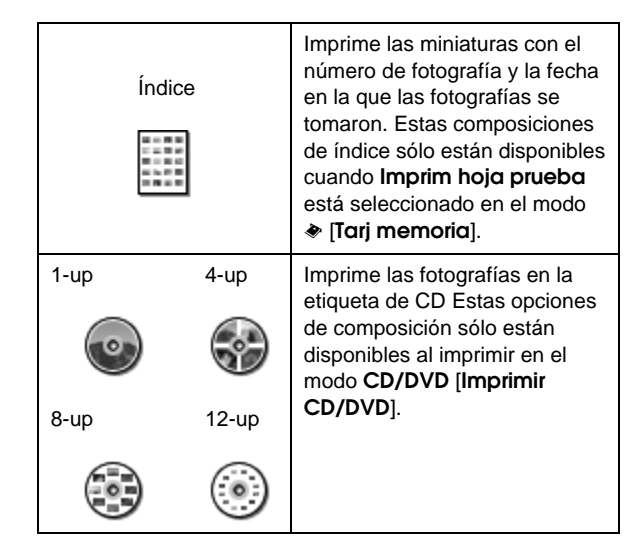

#### **Cuando imprima sin márgenes, tenga en cuenta lo siguiente:**

- ❏ Como este ajuste alarga la imagen hasta conseguir un tamaño ligeramente mayor al tamaño del papel, la parte de la imagen que sobrepase los bordes del papel no se imprimirá.
- ❏ Es posible que la calidad de impresión disminuya en las zonas superior e inferior de la impresión o que éstas se manchen al imprimir.

# <span id="page-20-0"></span>**Mejora de la calidad de impresión**

Puede ajustar la calidad de las impresiones.

### **Nota:**

En la calidad más alta la impresora tarda más en imprimir.

- 1. Pulse el botón  $\equiv$  [**Ajustes Impresión**].
- 2. Pulse los botones **▲** o ▼ para marcar **Calidad** y después pulse el botón  $\blacktriangleright$ .
- 3. Pulse los botones **▲** o ▼ para escoger **Estándar** o **Mejor** y después pulse el botón **OK**.

# <span id="page-20-6"></span><span id="page-20-1"></span>**Eliminación de ojos rojos**

En algunas ocasiones, cuando se toman fotografías de personas, aparecen con los ojos rojos. Para solucionar este problema, puede aplicar la Reducción de ojos rojos.

### **Nota:**

Según el tipo de foto, puede que se corrijan otras partes de la imagen, aparte de los ojos rojos.

- 1. Pulse el botón  $\equiv$  [Ajustes Impresión].
- 2. Pulse los botones  $\triangle$  o  $\nabla$  para seleccionar **Reducción de ojos rojos** y después pulse el botón  $\blacktriangleright$ .
- 3. Pulse los botones **△** o ▼ para escoger **Activado** y después pulse el botón **OK**.

# <span id="page-20-2"></span>**Retoque de las fotografías**

Esta impresora permite corregir el color y mejorar la calidad de imagen de las fotografías sin utilizar el ordenador. Están disponibles dos tipos de ajustes:

■ Ajustes automáticos

Si su cámara admite PRINT Image Matching o Exif Print, podrá utilizar el ajuste de la impresora P.I.M. o Exif Print para ajustar automáticamente las fotografías y conseguir los mejores resultados.

Si su cámara no admite PRINT Image Matching o Exif Print, puede utilizar PhotoEnhance™ para ajustar el tipo de de ambiente en el que se tomaron las fotografías.

■ Ajustes manuales

Si sus fotografías son demasiado claras o demasiado oscuras, puede ajustar el brillo o controlar la saturación y definición.

Si lo desea, puede realizar ajustes de forma manual a pesar de tener activados P.I.M. o PhotoEnhance para afinar los ajustes automáticos.

### **Nota:**

- ❏ Estos ajustes sólo afectan a las imágenes impresas, es decir, no modifican las imágenes originales.
- ❏ Asimismo, estos ajustes se guardan cuando se apaga la impresora o se escogen otras fotografías, por lo tanto, le recomendamos que desactive los ajustes cuando haya terminado.

# <span id="page-20-5"></span>**Ajuste automático de las fotografías**

Cuando utilice los ajustes de imagen automáticos de la impresora, éstos se aplicarán a todas las fotografías.

- 1. Pulse el botón *i*≡ [**Ajustes Impresión**].
- 2. Pulse los botones ▼ o ▲ para marcar **Mejorar** y después pulse el botón ▶.
- 3. Seleccione una de las opciones y después pulse el botón **OK**.

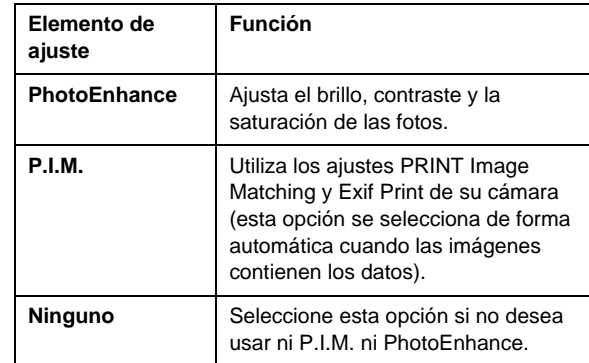

Para configurar los ajustes manuales además de los automáticos, siga los pasos de la próxima sección.

# <span id="page-20-7"></span>**Ajuste manual de las fotografías**

- 1. Pulse el botón *i*≡ [**Ajustes Impresión**].
- 2. Pulse los botones ▼ o ▲ para marcar **Brillo**, **Contraste**, **Definición** o **Saturación** y después pulse el botón ▶.
- 3. Realice los ajustes necesarios y pulse el botón **OK**.

# <span id="page-20-4"></span><span id="page-20-3"></span>**Recorte y ajuste del tamaño de las fotografías**

Puede imprimir parte de una fotografía y recortar la zona que no desea. Sólo se puede escoger una fotografía para recortarla cada vez.

1. Seleccione la fotografía que desea recortar con la opción **Ver e impr fotos**. Consulte ["Impresión de](#page-10-5)  [varias fotografías \(Ver e impr fotos\)" en la](#page-10-5)  [página 11](#page-10-5).

2. Pulse el botón G[**Mostrar/Recortar**] para recortar una fotografía. Verá un marco amarillo al rededor del área recortada.

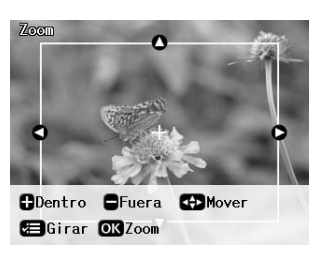

- 3. Use el botón siguiente para marcar la zona que desee recortar.
	- Pulse los botones **Copias** + o **-** para modificar el tamaño del marco.
	- Pulse los botones ▶, ◀, ▲ o ▼ para mover el marco.
	- Pulse el botón **≥ [Ajustes Impresión**] para girar el marco.
- 4. Pulse el botón **OK** para confirmar la imagen recortada.

### **Nota:**

Este ajuste se mantendrá activado hasta que se imprima o se pulse el botón **Parar/Borrar**.

- 5. Tras comprobar la imagen recortada, pulse el botón **OK**.
- 6. Si no necesita cambiar ningún otro ajuste, pulse el botón **Inicio** para imprimir.

# <span id="page-21-3"></span><span id="page-21-0"></span>**Adición de la fecha**

Puede imprimir la fecha en la que se tomó la fotografía en la parte inferior derecha de su impresión.

- 1. Pulse el botón  $\equiv$  [**Ajustes Impresión**].
- 2. Pulse los botones **▲** o ▼ para marcar **Fecha** y después pulse el botón  $\blacktriangleright$ .

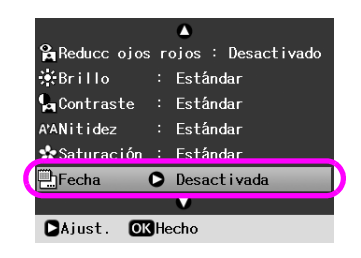

3. Pulse los botones  $\triangle$  o  $\nabla$  para elegir un ajuste:

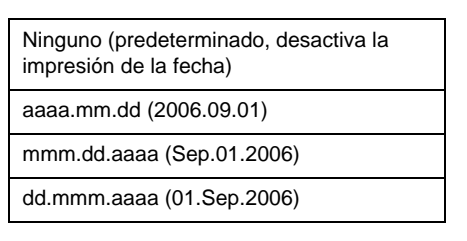

4. Pulse el botón **OK**.

Cuando **Fecha** esté activada, la información se imprimirá en todas las fotografías en cualquier composición que permita la inclusión de información.

### **Nota:**

Estos ajustes se guardan cuando se apaga la impresora o se escogen otras fotografías, por lo tanto, le recomendamos que vuelva a establecer los ajustes como **Ninguno** cuando haya terminado.

# <span id="page-21-1"></span>**Impresión de fotografías en blanco y negro o sepia**

Puede imprimir las fotografías en tono blanco y negro o en sepia sin cambiar las fotografías originales.

### **Nota:**

La impresión en sepia tiene tonalidades marrones que resultan muy apropiadas para conseguir el aspecto de una fotografía antigua.

- 1. Pulse el botón **≥ [Ajustes Impresión**].
- 2. Pulse los botones **▲** o ▼ para marcar **Filtro** y después pulse el botón  $\blacktriangleright$ .
- 3. Pulse los botones **△** o ▼ para escoger **ByN** o **Sepia** y después pulse el botón **OK**.

# <span id="page-21-2"></span>**Ajuste al marco**

Este ajuste recorta de forma automática las partes de una imagen que sobresalen de los márgenes del tamaño de impresión seleccionado. Las zonas superior, inferior, izquierda y derecha de una imagen se recortarán dependiendo de la proporción de aspecto de la fotografía original y del tamaño de impresión seleccionado. El ajuste predeterminado es **Activado**.

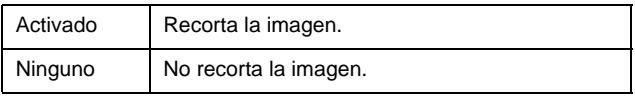

Cambia el tamaño de cada foto (sin recortarla) para que se ajuste al área de impresión especificada en el menú Composición. Los márgenes pueden aparecer a la izquierda o a la derecha de la fotografía, según el tamaño de impresión y la proporción de aspecto.

# <span id="page-22-4"></span><span id="page-22-1"></span><span id="page-22-0"></span>**Restauración de los ajustes predeterminados**

Después de cambiar los ajustes, es posible que desee volver a establecer los ajustes iniciales predeterminados de la impresora (como la composición, los efectos de color o el recorte) antes de imprimir otras fotografías.

- 1. Pulse el botón **P** [Instalación] para abrir el menú Instalación.
- 2. Pulse los botones  $\triangleleft$  o  $\triangleright$  para seleccionar **Recuperar ajustes fábrica** y, a continuación, pulse el botón **OK**.
- 3. Pulse el botón **OK** para recuperar los ajustes predeterminados.

### **Nota:**

No todos los ajustes vuelven a los valores predeterminados con la función Recuperar ajustes fábrica.

# <span id="page-22-2"></span>**Configuración del salvapantallas**

Puede establecer fotografías de la tarjeta de memoria insertada como salvapantallas de la pantalla LCD. Tras 3 minutos de inactividad, el salvapantallas se ejecuta. Trascurridos 10 minutos, la impresora entra en el modo latente.

- 1. Pulse el botón **P** [**Instalación**] para abrir el menú Instalación.
- 2. Pulse los botones **◀** o ▶ para marcar **Utilidades** y después pulse el botón**OK**.
- 3. Pulse los botones o para seleccionar **Ajustes de salvapantallas**, y, a continuación, pulse el botón **OK**.
- 4. Seleccione **Copia segur datos tarj memoria** y pulse el botón **OK**.

# <span id="page-22-3"></span>**Cambio de idioma utilizado en la pantalla LCD**

- 1. Pulse el botón **P** [Instalación].
- 2. Pulse los botones  $\triangleleft$  o  $\triangleright$  para marcar **Utilidades** y después pulse el botón**OK**.
- 3. Pulse los botones **△** o ▼ para seleccionar **Idioma** y después pulse el botón **OK**.
- 4. Pulse los botones  $\blacktriangle$  o  $\nabla$  para seleccionar el idioma que desea que aparezca.
- 5. Pulse el botón **OK**.

# <span id="page-23-3"></span><span id="page-23-2"></span><span id="page-23-1"></span><span id="page-23-0"></span>**Comprobación del estado de los cartuchos de tinta**

Es posible comprobar el estado del cartucho de tinta en el icono del extremo derecho inferior de la pantalla LCD.

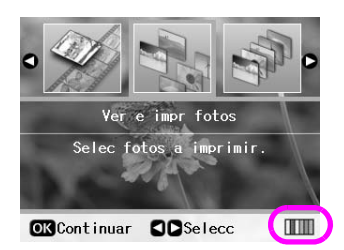

Si desea más detalles, haga lo siguiente:

1. Pulse el botón *N* [Instalación], pulse los botones o para marcar **Estado cartcho tinta**, y, a continuación, el botón **OK**.

Aparecerá un gráfico con el estado de los cartuchos.

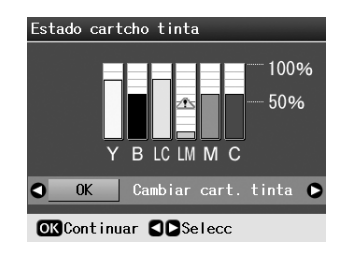

**Y** (Amarillo), **B** (Negro), **LC** (Cian claro), **LM** (Magenta claro), **M** (Magenta) y **C** (Cian).

Cuando el nivel de tinta empiece a disminuir, aparecerá esta marca:  $\mathbf{\Delta}$ .

2. Pulse el botón **OK** para regresar a la pantalla anterior, una vez haya comprobado el estado del cartucho de tinta.

### **Nota:**

Si desea sustituir un cartucho con poca tinta, pulse el botón  $\blacktriangleright$ para seleccionar **Cambio carcho tinta** y después pulse el botón **OK**. Continúe desde el paso 3, concretamente desde ["Sustitución de cartuchos de tinta" en la página 25](#page-24-0) para sustituir el cartucho de tinta.

Cuando quede poca tinta, asegúrese de que dispone de cartuchos de repuesto. Si hay un cartucho vacío, no será posible imprimir documentos.

### **Precauciones en la sustitución de cartuchos de tinta**

Lea detenidamente todas las instrucciones de esta sección antes de sustituir los cartuchos de tinta.

### **Advertencia:**

Si se mancha las manos de tinta, lávelas bien con agua y jabón. Si le entra tinta en los ojos, láveselos inmediatamente con agua. Si sigue notando molestias o problemas de vista, acuda a un médico de inmediato.

### **Precaución:**

- ❏ Para evitar dañar la impresora, no retire los cabezales de impresión con la mano.
- ❏ No puede seguir imprimiendo con un cartucho de tinta vacío, aunque los otros cartuchos todavía tengan tinta.
- ❏ Deje el cartucho de tinta vacío instalado en la impresora hasta que haya conseguido uno de repuesto. De lo contrario, la tinta que quede en los inyectores del cabezal se podría secar.
- ❏ Esta impresora utiliza cartuchos de tinta que llevan incorporado un chip IC para supervisar la cantidad de tinta que utiliza cada cartucho. Los cartuchos pueden utilizarse aunque se hayan extraído y vuelto a insertar. No obstante, tenga en cuenta que cada vez que se insertan los cartuchos se consume algo de tinta porque la impresora comprueba su fiabilidad automáticamente.
- ❏ Para obtener la máxima eficacia, retire el cartucho de tinta sólo cuando lo vaya a sustituir. Los cartuchos que tienen poca tinta no se pueden utilizar después de volverlos a insertar.
- ❏ Epson recomienda la utilización de cartuchos de tinta Epson originales. El uso de tinta no original puede causar averías no cubiertas por las garantías de Epson y, en determinadas circunstancias, puede provocar un funcionamiento imprevisible de la impresora. Epson no puede garantizar la calidad ni la fiabilidad de tintas que no sean originales de Epson. El estado de los cartuchos de tinta no se muestra cuando se utiliza tinta que no es original.

# **Compra de cartuchos de tinta**

Use estos cartuchos de tinta Epson durante los seis meses posteriores a su instalación y antes de la fecha de caducidad.

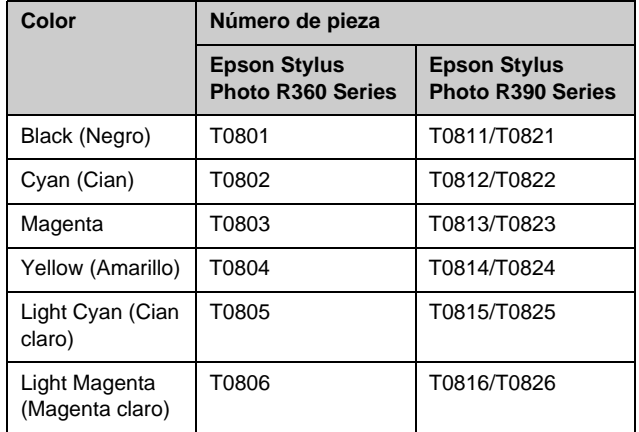

# <span id="page-24-1"></span><span id="page-24-0"></span>**Sustitución de cartuchos de tinta**

Asegúrese de que dispone de un nuevo cartucho de tinta antes de comenzar. Una vez que sustituya el cartucho, siga todos los pasos en una única sesión.

#### **Nota:**

No abra el envoltorio del cartucho de tinta hasta que no vaya a instalarlo en la impresora. El cartucho está envasado al vacío para conservar la fiabilidad.

1. Compruebe que la impresora está encendida, pero no imprimiendo, y abra la cubierta de la impresora.

### **Nota:**

Compruebe que la bandeja de CD/DVD no está insertada en la impresora antes de sustituir el cartucho de tinta.

2. Compruebe que aparece un mensaje que indica que debe sustituirse el cartucho en la pantalla LCD y pulse el botón **OK**.

#### **Nota:**

Este mensaje no aparece si queda tinta. En este caso, pulse el botón **il [Instalación**], seleccione **Utilidades**, y después pulse el botón **OK**. A continuación, seleccione **Cambio carcho tinta** y pulse el botón **OK**. Para saber qué cartucho tiene que sustituir, consulte ["Comprobación del estado de los](#page-23-1)  [cartuchos de tinta" en la página 24](#page-23-1).

El cartucho de tinta se desplaza lentamente a la posición de sustitución.

### **Precaución:**

No desplace el cabezal con la mano, ya que la impresora se podría averiar. Pulse siempre el botón **OK** para moverlo.

3. Extraiga el cartucho nuevo de su envoltorio.

### **Precaución:**

- ❏ Procure no romper los enganches que el cartucho tiene en los laterales cuando lo extraiga del envoltorio.
- ❏ No toque el chip IC verde del lateral del cartucho. Esto puede deteriorar el cartucho de tinta.

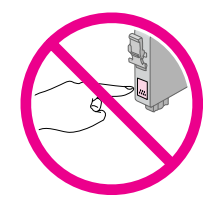

4. Retire la cinta amarilla de la parte inferior del cartucho.

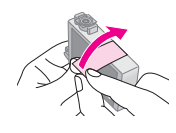

### **Precaución:**

- ❏ Debe retirar la cinta amarilla antes de instalar el cartucho; de lo contrario, puede verse mermada la calidad de la impresión o es posible que no pueda imprimir.
- ❏ Si ha instalado un cartucho sin retirar esta cinta, extráigalo de la impresora, retire la cinta y vuelva a instalar el cartucho.
- ❏ No retire el precinto transparente de la parte inferior del cartucho o éste podría quedar inutilizable.

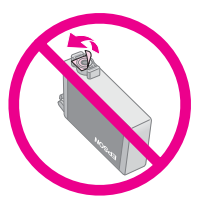

❏ No despegue ni rasgue la etiqueta del cartucho, pues podrían producirse pérdidas de tinta.

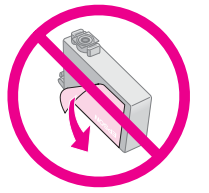

- ❏ Asegúrese de instalar siempre un cartucho de tinta en la impresora justo después de extraer el cartucho antiguo. Si no se instala en ese momento, es posible que se seque el cabezal y no pueda seguir imprimiendo.
- 5. Abra la cubierta del cartucho.

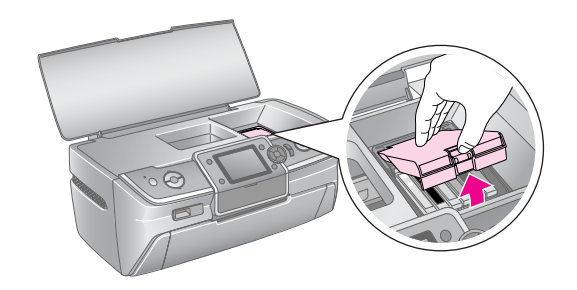

6. Sujete el cartucho de tinta que desee sustituir por los extremos. Levante el cartucho hacia arriba, sáquelo de la impresora y deséchelo de forma adecuada. No desmonte el cartucho de tinta usado ni trate de rellenarlo.

> La ilustración muestra cómo se sustituye un cartucho de tinta amarillo.

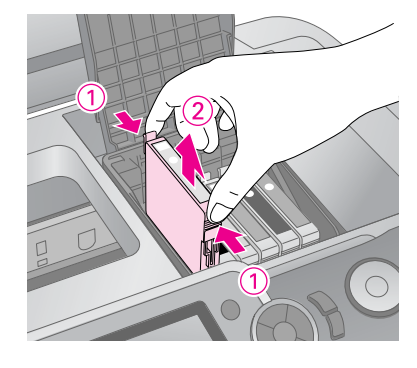

#### **Nota:**

Si le cuesta extraer el cartucho, tire con más fuerza hasta que salga.

### **Precaución:**

No rellene el cartucho de tinta. Otros productos no fabricados por Epson pueden averiar la impresora y anular la garantía de Epson. Asimismo, bajo determinadas circunstancias, puede provocar un funcionamiento imprevisible de la impresora.

7. Coloque el cartucho verticalmente en el soporte. Después, empuje el cartucho hacia abajo hasta que encaje en su sitio.

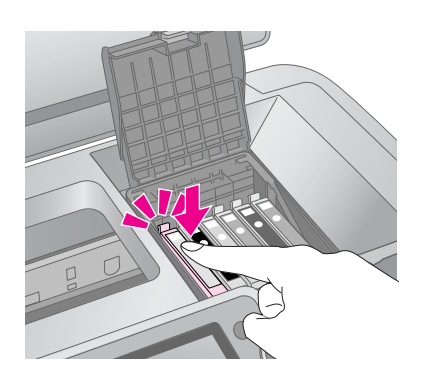

- 8. Cuando haya terminado de sustituir el cartucho, cierre la cubierta del cartucho y la de la impresora.
- 9. Pulse el botón **OK**. El cabezal de impresión se moverá y se iniciará la carga del sistema de suministro de tinta. Cuando finalice la carga de tinta, el cabezal de impresión volverá a su posición inicial y en la pantalla LCD aparecerá el mensaje "Se ha completado el cambio de cartucho de tinta".

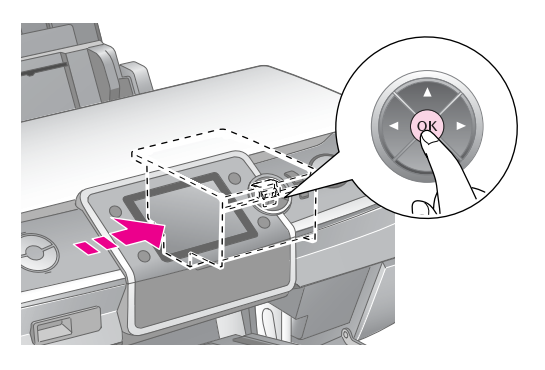

### **Precaución:**

- ❏ No apague nunca la impresora antes de que aparezca el mensaje de finalización. Si lo hace, es posible que no se complete la carga de tinta.
- ❏ No inserte la bandeja de CD/DVD hasta que se complete la carga de tinta.

#### **Nota:**

Si aparece un mensaje en la pantalla LCD que indique que el cartucho debe sustituirse después de que el cabezal de impresión se mueva a su posición inicial, es posible que el cartucho de tinta no esté instalado de forma adecuada. Pulse el botón **OK** de nuevo y presione hacia abajo el cartucho hasta que encaje en su sitio.

# <span id="page-26-1"></span><span id="page-26-0"></span>**Mejora de la calidad de impresión**

# <span id="page-26-4"></span><span id="page-26-2"></span>**Limpieza del cabezal**

Si las impresiones son demasiado claras o difusas u observa que hay líneas o puntos que no aparecen, podría ser necesario limpiar los cabezales de impresión. Este procedimiento desobstruye los inyectores para que puedan expulsar la tinta de forma correcta. La limpieza de los cabezales consume tinta, así que realícela sólo si se deteriora la calidad.

### **Precaución:**

Si no se enciende la impresora durante un largo periodo de tiempo, la calidad de impresión puede disminuir, por lo que recomendamos que la encienda una vez al mes como mínimo.

Si desea limpiar el cabezal de impresión desde el panel de control de la impresora:

- 1. Compruebe que la impresora está encendida, pero no imprimiendo, y que no aparece ningún mensaje de error. Si aparecen mensajes en la pantalla LCD que indiquen que no queda tinta o que queda muy poca en el cartucho, deberá remplazar el cartucho de tinta. Si desea más detalles, consulte [página 25](#page-24-1).
- 2. Pulse el botón **N** [Instalación], después pulse los botones o para marcar **Utilidades** y pulse **OK**.
- 3. Pulse los botones  $\triangle$  o  $\nabla$  para seleccionar **Limpieza de cabezales** y, a continuación, pulse el botón **OK**.
- 4. Para comenzar la limpieza, pulse el botón **Inicio**. La impresora emitirá un ruido y aparecerá el mensaje **Limpiando cabezales. Please wait.** message appears on the LCD screen.

### **Precaución:**

No apague la impresora ni interrumpa el proceso de limpieza.

5. Cuando termine la limpieza, ejecute un test de inyectores para confirmar que los inyectores se han limpiado. Compruebe que hay papel normal de tamaño A4 cargado en la impresora y, a continuación, pulse **Inicio**. Se imprime el patrón de test de inyectores.

6. Examine el patrón de test de inyectores impreso. Todas las líneas horizontales sólidas y las líneas verticales rectas deben estar completas, sin espacios en la trama, como se muestra a continuación:

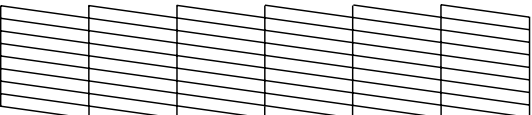

- Si la impresión es correcta, ha terminado. Pulse el botón **OK** para finalizar.
- Si hay espacios (como se muestra a continuación), pulse el botón **Inicio** para limpiar el cabezal de nuevo.

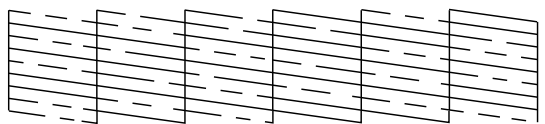

Si no ve ninguna mejora tras haberlos limpiado cuatro veces, apague la impresora y espere al menos 6 horas (así se suavizará la tinta seca) y después pruebe a limpiar el cabezal de nuevo.

# <span id="page-26-5"></span><span id="page-26-3"></span>**Alineación de cabezales**

Si las impresiones contienen líneas verticales mal alineadas o aparecen bandas horizontales, es posible que tenga que alinear el cabezal de impresión.

Puede alinear el cabezal desde el panel de control de la impresora o utilizando el software de la impresora.

- 1. Compruebe que la impresora está encendida, pero no imprimiendo, y que hay papel A4 cargado.
- 2. Pulse el botón **il [Instalación**], después pulse el botón o para marcar **Utilidades** y pulse **OK**.
- 3. Pulse los botones **△** o ▼ para seleccionar **Alin. cabezal** y a continuación pulse el botón **OK**.
- 4. Pulse el botón **Inicio** para imprimir un patrón de alineación.

5. Se imprime la siguiente hoja de alineación.

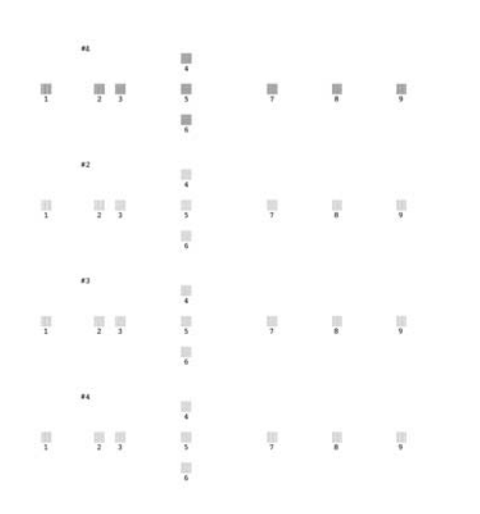

- 6. Mire el patrón de alineación de cada conjunto para averiguar qué parche es el más homogéneo en la impresión, sin líneas o rayas notorias.
- 7. Pulse el botón  $\blacktriangleright$ , después los botones  $\blacktriangle$  o  $\nabla$  para marcar el número que se ajuste al mejor patrón (del 1 al 9) del grupo número 1 y, a continuación, pulse el botón **OK**.
- 8. Repita el paso 7 para seleccionar el mejor patrón para los grupos número 2, 3 y 4.
- 9. Cuando haya finalizado, pulse el botón **OK**.

# <span id="page-27-0"></span>**Limpieza de la impresora**

# <span id="page-27-2"></span>**Limpieza de la cubierta exterior de la impresora**

Para mantener la impresora en las mejores condiciones de funcionamiento, límpiela varias veces al año. Siga estos pasos:

- 1. Apague la impresora, desconecte el cable de alimentación y el cable de la impresora.
- 2. Extraiga todo el papel y utilice un cepillo suave para eliminar el polvo o la suciedad del alimentador de hojas.
- 3. Limpie el interior de la impresora con un paño húmedo y suave.
- 4. Utilice un paño seco y suave para limpiar la pantalla LCD. No utilice productos de limpieza líquidos ni químicos para la pantalla LCD.

5. Si se ha derramado tinta dentro de la impresora, límpiela únicamente por el área que se indica a continuación con un paño húmedo y suave.

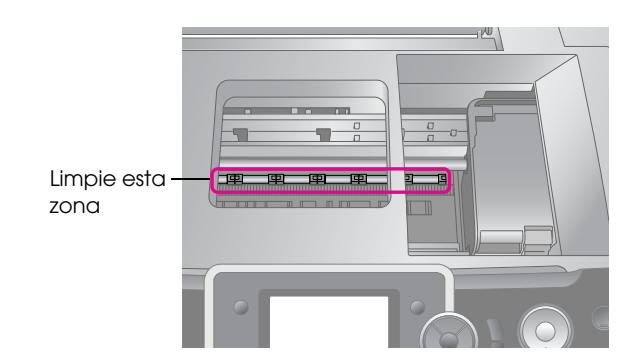

### **Advertencia:**

No toque los engranajes ni los rodillos del interior de la impresora.

### **Precaución:**

- ❏ No seque la grase lubricante del interior de la impresora.
- ❏ No utilice nunca un cepillo duro o abrasivo ni alcohol ni disolvente para limpiar, pues estos productos podrían dañar los componentes y la carcasa de la impresora.
- ❏ No permita que caiga agua en los componentes de la impresora y no pulverice el interior del producto con lubricantes o aceites.
- ❏ No aplique grasa a las partes metálicas que se encuentran debajo del carro del cabezal.

# <span id="page-27-1"></span>**Limpieza del rodillo de la impresora**

Para obtener una calidad de impresión óptima, inserte papel y limpie el rodillo mediante la función de Cargar/expulsar papel.

- 1. Cargue varias hojas de papel de tamaño A4
- 2. Pulse el botón **P** [**Instalación**], después pulse los botones o para marcar **Utilidades** y pulse **OK**.
- 3. Pulse los botones  $\triangle$  o  $\nabla$  para seleccionar **Cargar/expulsar papel** y, a continuación, pulse el botón **OK**. Después, pulse el botón **Inicio**.
- 4. Repita el paso 3 si resulta necesario.

# <span id="page-28-0"></span>**Transporte de la impresora**

Si desplaza hasta cierta distancia la impresora, necesitará para transportarla la caja de embalaje original o una de tamaño similar.

### **Precaución:**

Para evitar que se causen daños, deje siempre instalados los cartuchos de tinta durante el transporte de la impresora.

- 1. Encienda la impresora y espere a que el cabezal se sitúe a la derecha del todo. Después, apague la impresora.
- 2. Desenchufe el cable de alimentación de la toma de corriente. Después, desconecte el cable USB de la impresora.
- 3. Extraiga las tarjetas de memoria de la impresora y cierre la cubierta de la ranura de la tarjeta de memoria.
- 4. Extraiga todo el papel de la impresora, introduzca la extensión de soporte de papel y cierre el soporte de papel.
- 5. Abra la cubierta de la impresora. Fije el soporte de los cartuchos de tinta con cinta adhesiva a la impresora, como se muestra a continuación, y cierre la cubierta de la impresora.

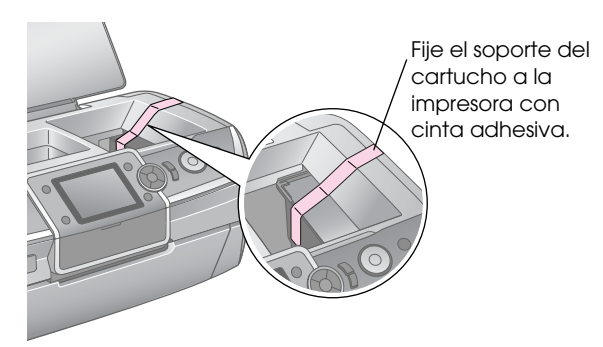

- 6. Asegúrese de que la bandeja frontal está en la posición de papel (posición inferior). Después, introduzca la extensión de la bandeja frontal y cierre la cubierta frontal.
- 7. Vuelva a colocar la impresora y sus componentes adjuntos en la caja de embalaje original, utilizando los materiales de protección que se suministran.

No mueva la impresora durante el transporte. Después del traslado, retire la cinta de seguridad que sujeta el cabezal y pruebe la impresora. Si nota un deterioro en la calidad de impresión, limpie el cabezal (consulte [página 27](#page-26-2)); si la impresión está mal alineada, alinee los cabezales (consulte [página 27](#page-26-3)).

<span id="page-29-0"></span>Si tiene algún problema con su impresora, compruebe los mensajes de la pantalla LCD.

# <span id="page-29-1"></span>**Mensajes de error**

Puede identificar y solucionar la mayoría de los problemas fijándose en los mensajes de error de la pantalla LCD. Si no puede resolver los problemas mediante la comprobación de mensajes, utilice la siguiente tabla y pruebe la solución recomendada.

### **Nota:**

Las soluciones que se muestran son para los problemas que tengan lugar al usar esta impresora.

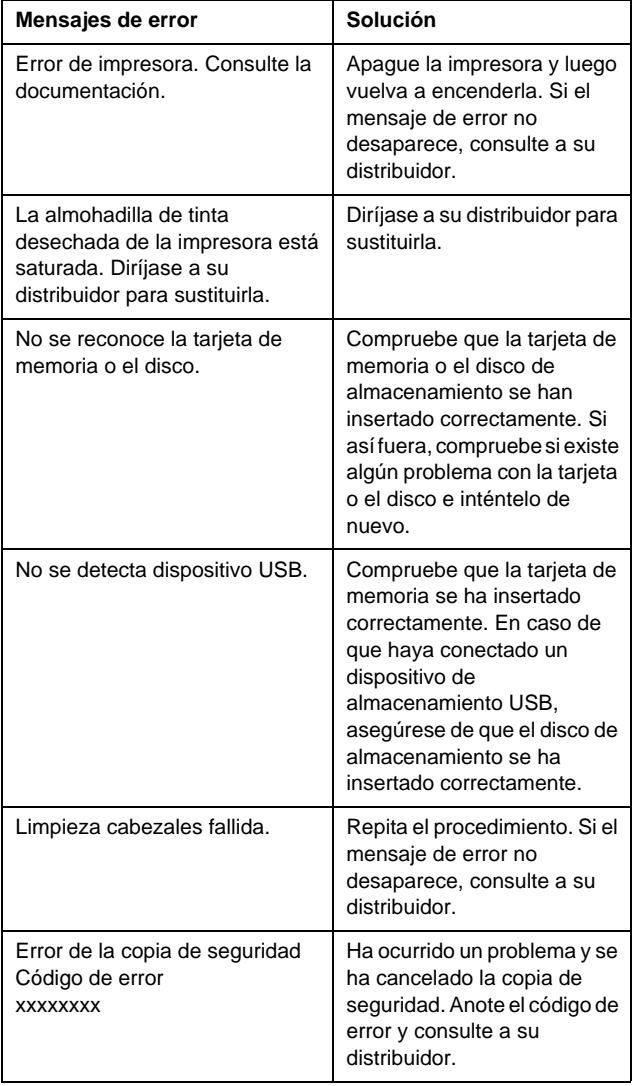

# <span id="page-29-2"></span>**Problemas con la calidad de la impresión**

### **Se observan bandas (líneas claras) en las impresiones o copias**

- Compruebe que la superficie imprimible del papel esté cara arriba en el alimentador de hojas.
- Ejecute la utilidad Limpieza de cabezales para limpiar los inyectores de tinta por si hubiera alguno obstruido.

 Consulte ["Limpieza del cabezal" en la](#page-26-4)  [página 27](#page-26-4)

- Ejecute la utilidad Alineación de cabezales. Consulte ["Alineación de cabezales" en la](#page-26-5)  [página 27](#page-26-5)
- Utilice los cartuchos de tinta como máximo hasta seis meses después de sacarlos de su embalaje.
- Compruebe la pantalla LCD. Si aparece el mensaje indicador de tinta baja, sustituya el cartucho de tinta correspondiente.

 Consulte ["Sustitución de cartuchos de tinta" en](#page-23-2)  [la página 24](#page-23-2)

Confirme que el Tipo de Papel seleccionado en la pantalla LCD es el apropiado para el tipo de papel cargado en la impresora.

# **La impresión es difusa o tiene espacios en blancos**

- Compruebe que la superficie imprimible del papel esté cara arriba en el alimentador de hojas.
- Cuando defina el ajuste de **Calidad** del menú x [Ajustes Impresión] como **Estándar** o **Mejor**, defina el ajuste de **Dos sentidos** como **Ninguno**. La impresión bidireccional disminuye la calidad de impresión.
- Ejecute la utilidad Limpieza de cabezales para limpiar los inyectores de tinta por si hubiera alguno obstruido.

 Consulte ["Limpieza del cabezal" en la](#page-26-4)  [página 27](#page-26-4)

- Ejecute la utilidad Alineación de cabezales. ◆ Consulte "Alineación de cabezales" en la [página 27](#page-26-5)
- Confirme que el Tipo de Papel seleccionado en la pantalla LCD es el apropiado para el tipo de papel cargado en la impresora.

■ Es posible que el cartucho de tinta sea antiguo o le quede poca tinta.

 Consulte ["Sustitución de cartuchos de tinta" en](#page-23-2)  [la página 24](#page-23-2)

### **Faltan colores o son incorrectos**

- Ejecute la utilidad Limpieza de cabezales. Consulte ["Limpieza del cabezal" en la](#page-26-4)  [página 27](#page-26-4)
- Si siguen faltando colores o son incorrectos, sustituya los cartuchos de tinta de color. Si el problema continúa, sustituya el cartucho de tinta negra.

 Consulte ["Sustitución de cartuchos de tinta" en](#page-23-2)  [la página 24](#page-23-2)

- Si acaba de sustituir un cartucho de tinta, compruebe que no haya pasado la fecha de caducidad. Además, si lleva mucho tiempo sin utilizar la impresora, es recomendable que sustituya los cartuchos de tinta por otros nuevos. Consulte ["Sustitución de cartuchos de tinta" en](#page-23-2)  [la página 24](#page-23-2)
- Confirme que el Tipo de Papel seleccionado en la pantalla LCD es el apropiado para el tipo de papel cargado en la impresora.
- Asegúrese de que no está usando un efecto especial que altere los colores de la imagen, como el **Sepia**.

### **Impresión borrosa o corrida**

Asegúrese de que el ajuste de Tipo de Papel de la pantalla LCD es el adecuado. Retire todas las hojas de la bandeja de salida según se vayan imprimiendo.

Si imprime en soportes satinados, coloque una hoja de soporte (o una hoja de papel normal) debajo de la pila o cargue las hojas una a una. No toque ni permita que nada entre en contacto con la cara impresa del papel satinado. Después de imprimir documentos en papel satinado, deje que la tinta repose unas horas antes de manipularlos.

- Ejecute la utilidad Limpieza de cabezales. Consulte ["Limpieza del cabezal" en la](#page-26-4)  [página 27](#page-26-4)
- Ejecute la utilidad Alineación de cabezales. ◆ Consulte "Alineación de cabezales" en la [página 27](#page-26-5)
- Cargue y expulse papel seco varias veces. Consulte ["Limpieza del rodillo de la](#page-27-1)  [impresora" en la página 28](#page-27-1)

Si el problema continúa, es posible que se haya vertido tinta en el interior de la impresora. En ese caso, limpie el interior de la impresora con un paño limpio y suave.

 Consulte ["Limpieza de la cubierta exterior de](#page-27-2)  [la impresora" en la página 28](#page-27-2)

# <span id="page-30-0"></span>**Problemas diversos de impresión**

## **Se imprimen páginas en blanco**

■ Ejecute la utilidad Limpieza de cabezales para limpiar los inyectores de tinta por si hubiera alguno obstruido.

 Consulte ["Limpieza del cabezal" en la](#page-26-4)  [página 27](#page-26-4)

### **Los márgenes aparecen o el borde exterior aparece cortado en las fotos sin márgenes**

Cambie el ajuste de **Expansión** del menú *i*≡ [Ajustes Impresión] para ajustar la cantidad de imagen que sobresale del tamaño del papel durante la impresión sin márgenes.

## **El papel se estropea durante la impresión**

Al imprimir en papel grueso, es posible aumentar el espacio de entrada del papel. Pulse el botón F [**Instalación**], seleccione **Utilidades**, y pulse el botón **OK**. A continuación, seleccione **Ajuste de Papel grueso** y pulse el botón **OK**. Seleccione después **Activado** y pulse el botón **OK**.

## **Aparecen manchas o borrones en la impresión**

Inserte papel y limpie el rodillo. Consulte ["Limpieza del rodillo de la impresora" en](#page-27-1)  [la página 28](#page-27-1)

# <span id="page-31-0"></span>**El papel no avanza correctamente**

### **El papel no avanza correctamente o está atascado**

- Si el papel no avanza, retírelo del alimentador de hojas. Airee el papel. Cárguelo sobre el lateral derecho y deslice la guía lateral izquierda sobre el papel (pero no demasiado fuerte). No cargue demasiadas hojas de una vez (no sobrepase la marca de  $\triangleq$  flecha de la guía lateral izquierda)  $\blacktriangleright$ [página 5](#page-4-2) para más información.
- Si se atasca el papel, pulse el botón **◇ Inicio** para expulsar el papel atascado. Si no se expulsa el papel, apague la impresora y abra la cubierta. Retire todo el papel que haya dentro, incluidas las hojas rotas, y después cierre la cubierta de la impresora. Vuelva a cargar el papel y a encender la impresora y pulse el botón **Inicio** para continuar la impresión.
- Si los atascos son frecuentes, asegúrese de que la guía lateral izquierda no aprieta demasiado el papel. Pruebe a cargar menos hojas. La pila no debería en ningún caso sobrepasar la marca de flecha ≚ de la guía lateral izquierda. [página 5](#page-4-2) para más información, y siga las instrucciones suministradas con su papel. También es posible que haya empujado el papel demasiado en el alimentador de hojas.

# **La bandeja de CD/DVD se expulsa al enviar un trabajo de impresión de CD/DVD**

Si la bandeja de CD/DVD se expulsa al enviar un trabajo de impresión de CD/DVD y aparece un mensaje de error en la pantalla LCD o en la pantalla del ordenador, siga las instrucciones de la pantalla LCD para resolver el error.

# <span id="page-31-1"></span>**La impresora no imprime**

# **La pantalla LCD está apagada**

- Compruebe que la impresora esté encendida.
- Apague la impresora y compruebe que el cable de alimentación esté bien enchufado.
- Compruebe que la toma de corriente funciona y que no está controlada por un interruptor de pared o un temporizador.

# **La pantalla LCD muestra un mensaje de error o de advertencia.**

Si aparece un mensaje de error o de advertencia en la pantalla LCD, siga las instrucciones. Consulte ["Mensajes de error" en la página 30](#page-29-1) para obtener una explicación de las advertencias y mensajes de error.

# **La pantalla LCD y los indicadores luminosos de modo se han encendido y luego se han apagado**

Es posible que el voltaje de la impresora no coincida con el de la toma de corriente. Apague la impresora y desenchúfela inmediatamente. Después, revise las etiquetas de la impresora.

### **Precaución:**

Si el voltaje no coincide, NO VUELVA A ENCHUFAR LA IMPRESORA. Póngase en contacto con su distribuidor.

# **Problema con el carro del cabezal de impresión**

Si la cubierta del cartucho no se cierra o el carro del cabezal de impresión no se coloca en su posición inicial, abra la cubierta del cartucho y empuje los cartuchos de tinta hacia abajo hasta que encajen en su sitio.

# <span id="page-31-2"></span>**Problemas con la impresión de películas**

# **En una hoja se imprimen las mismas miniaturas**

Si selecciona **Impr. mar. N** como método de impresión de películas y define un intervalo pequeño para la película, se imprimirán las mismas miniaturas en una hoja. Defina un intervalo más grande para la película e inténtelo de nuevo.

# **La impresora no reproduce la película**

- Si ve un ? al seleccionar la película que desea reproducir, esto indicará que el descodificador de vídeo para los datos de la película no es compatible. Asegúrese de que los datos de la película cumplen los requisitos. Consulte ["Especificaciones de los datos" en la página 7.](#page-6-4)
- Es posible que el tiempo de grabación de su película sea demasiado largo.

# **Español**

# **La impresora no reconoce los datos de la película**

Si el formato de archivo de la película no cumple los requisitos, su impresora no podrá reconocer los datos de la tarjeta de memoria. Asegúrese de que los datos de la película cumplen los requisitos. Consulte ["Especificaciones de los datos" en la página 7](#page-6-4).

# <span id="page-32-0"></span>**Cancelación de la impresión**

Si se encuentra con problemas al imprimir, es posible que tenga que cancelar la impresión.

Para detener la impresión en curso, pulse el botón **Parar/Borrar**. La impresora cancelará los trabajos de impresión, detendrá la impresión y expulsará las páginas o la bandeja de CD/DVD que estaba imprimiendo. En función del estado de la impresora, es posible que la impresión no se detenga de inmediato.

# <span id="page-32-1"></span>**Centro de atención al cliente**

# **Servicios de atención al cliente regionales**

Si su producto Epson no funciona correctamente y no consigue resolver el problema con la documentación sobre solución de problemas del producto, póngase en contacto con el Centro de atención al cliente para obtener asistencia. Si no figura ningún Centro de atención al cliente para su zona en la siguiente lista, póngase en contacto con el distribuidor de su producto.

En el Centro de atención al cliente podrán ayudarle con mayor rapidez si les proporciona los siguientes datos:

- Número de serie del producto (La etiqueta del número de serie suele encontrarse en la parte posterior del producto.)
- Modelo del producto
- Versión del software del producto (Haga clic en Acerca de, Información de la versión, o en un botón similar del software del producto.)
- Marca y modelo del ordenador.
- El nombre y la versión del sistema operativo de su ordenador
- Los nombres y las versiones de las aplicaciones que suela utilizar con el producto

### **Nota:**

Si desea más información sobre el Centro de atención al cliente, consulte el Manual de referencia en línea que se incluye en el CD-ROM del software.

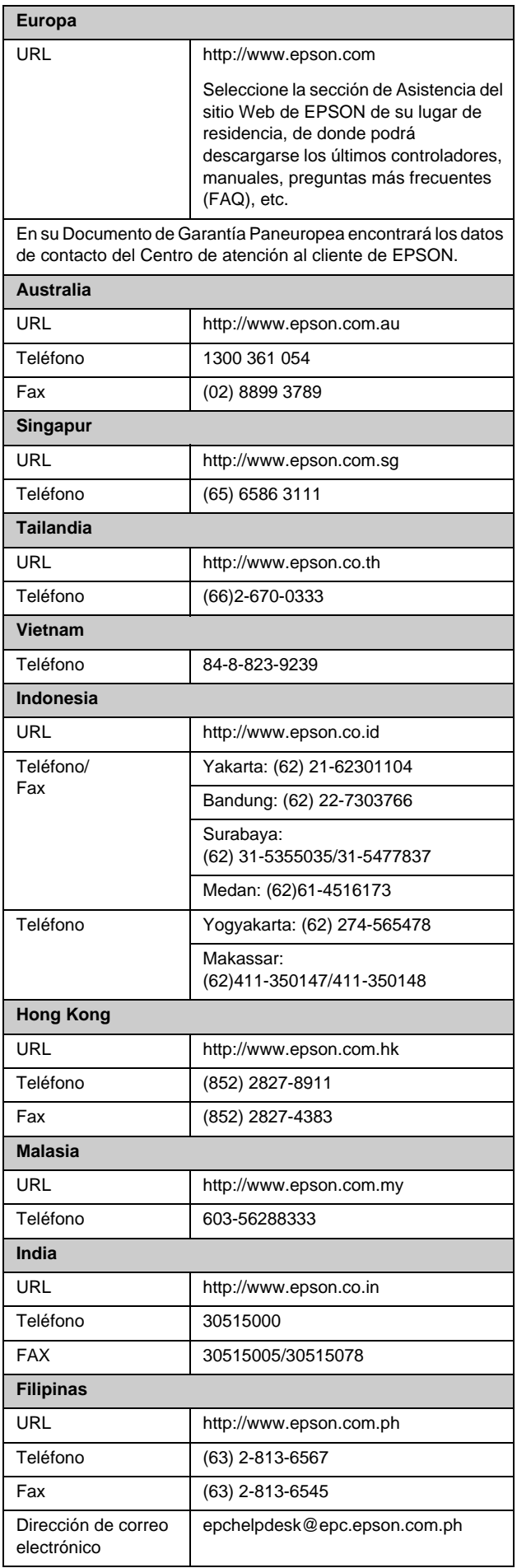

# <span id="page-33-0"></span>**Resumen de los ajustes del panel de control**

# s **Modo de tarjeta de memoria**

En la primera pantalla se puede seleccionar cómo imprimir o mostrar los datos almacenados en una tarjeta de memoria.

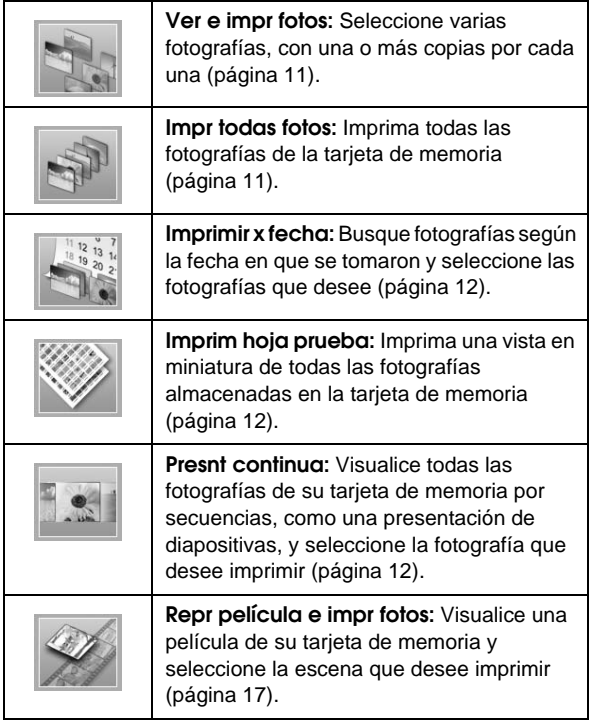

# **Modo CD/DVD [Imprimir CD/DVD]**

Puede realizar un CD/DVD original con este modo.

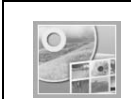

**Imprimir CD/DVD:** Imprima en un CD/DVD de 12 cm y haga una carátula.

# <span id="page-33-1"></span>x**Ajustes de impresión**

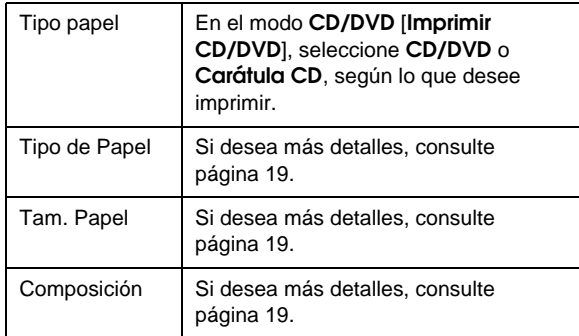

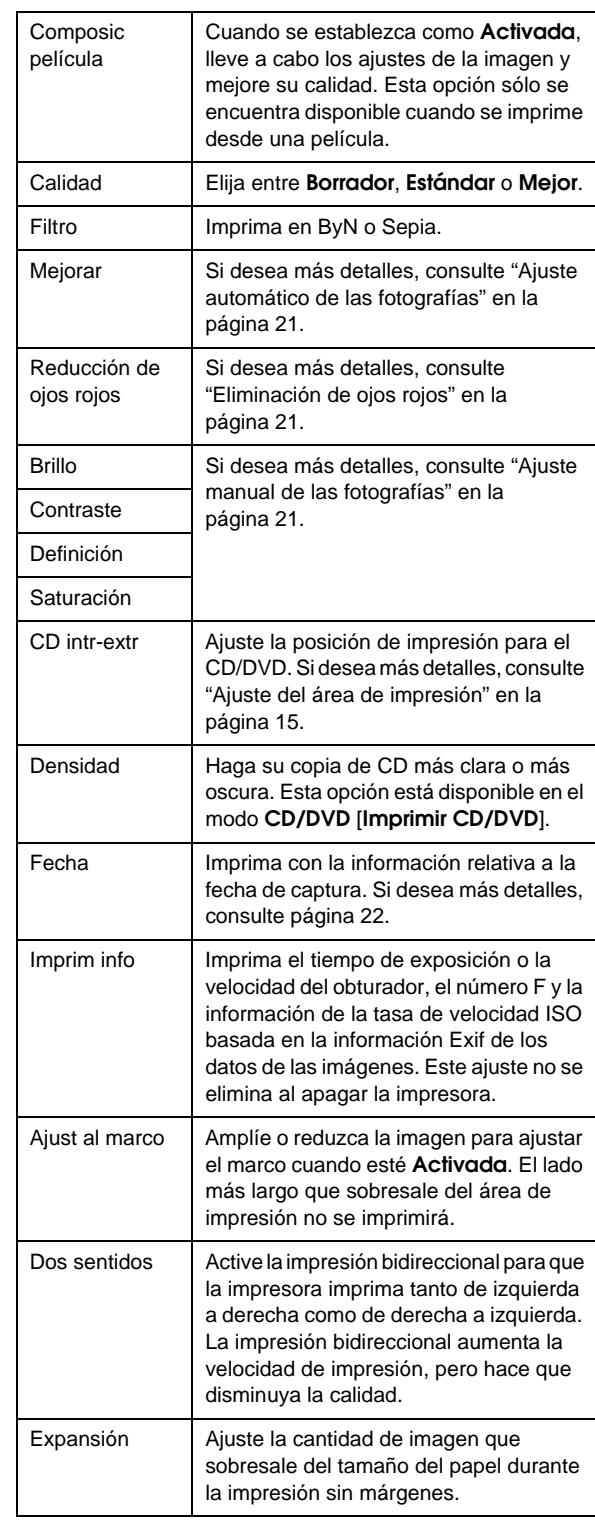

# F **Menú Instalación**

Realice los ajustes que se muestran a continuación si resulta necesario mediante el botón F [**Instalación**].

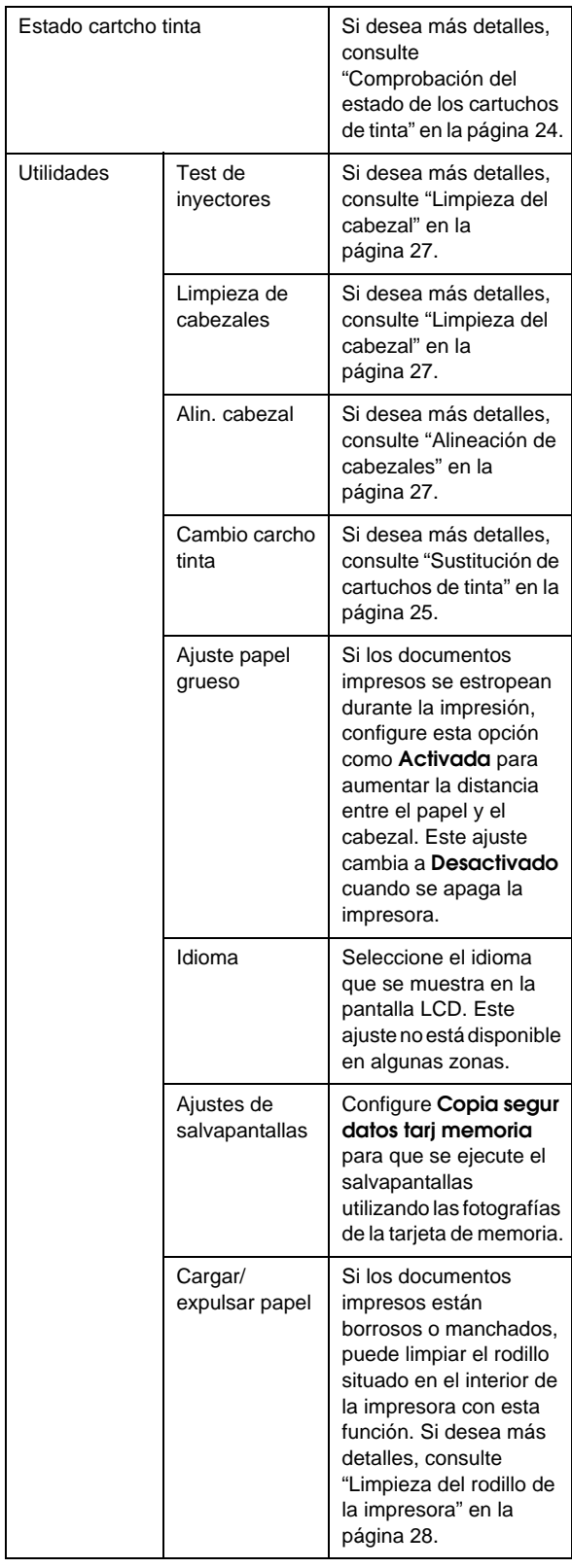

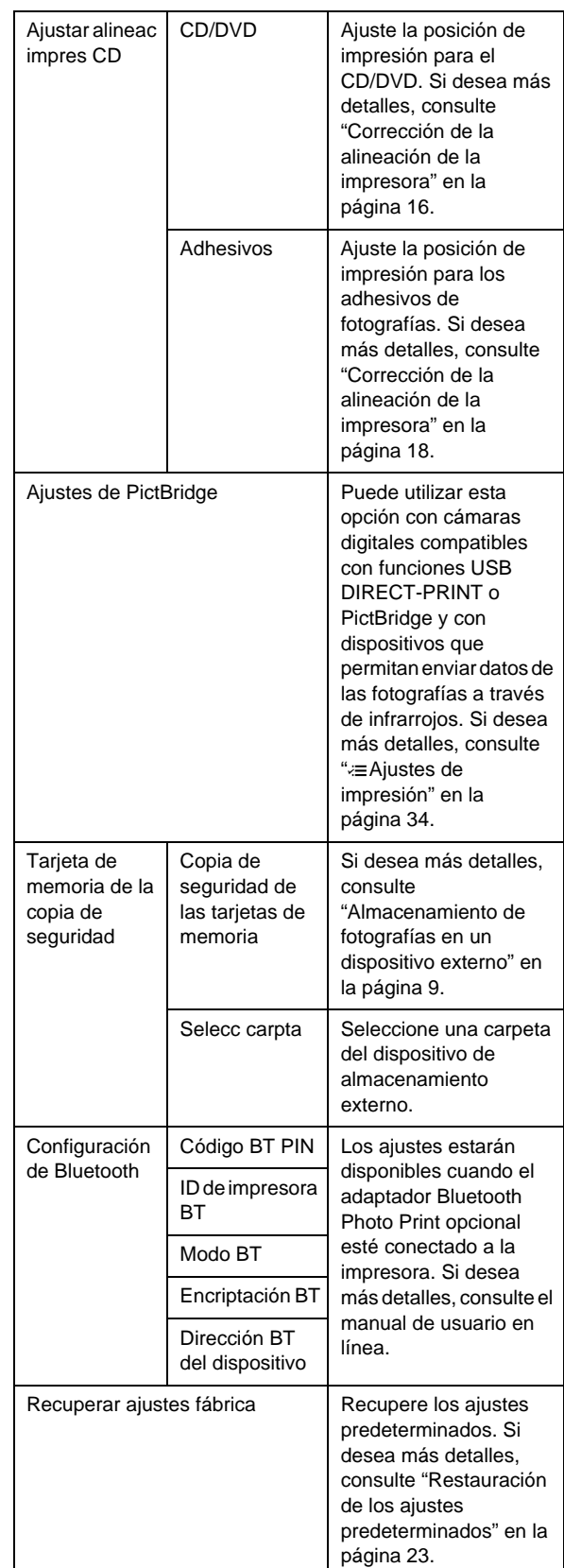

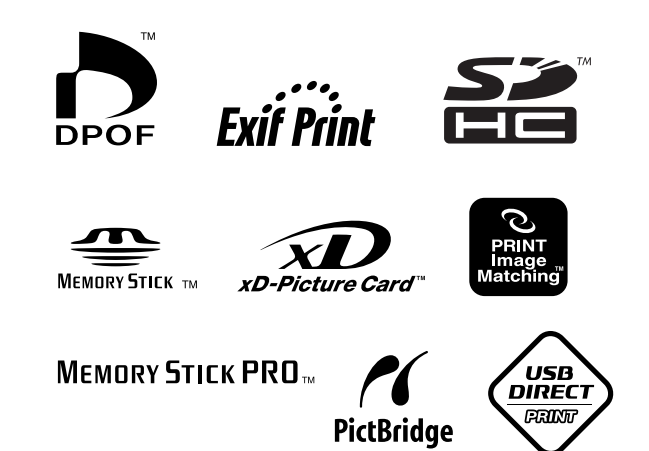